# SAFE® REPORTING GUIDELINES for CLM 6.0.2 (or older)

Deploying the SAFe reports in your CLM JRS 6.0.2 (or older 6.x) environment

# Abstract

This document describes how to import the SAFe reports delivered via archive files published on the external SAFe Landing page and the best practices for deploying those reports as widgets on your SAFe dashboards.

> Amy Silberbauer safeinfo@bg.vnet.ibm.com

# Table of Contents

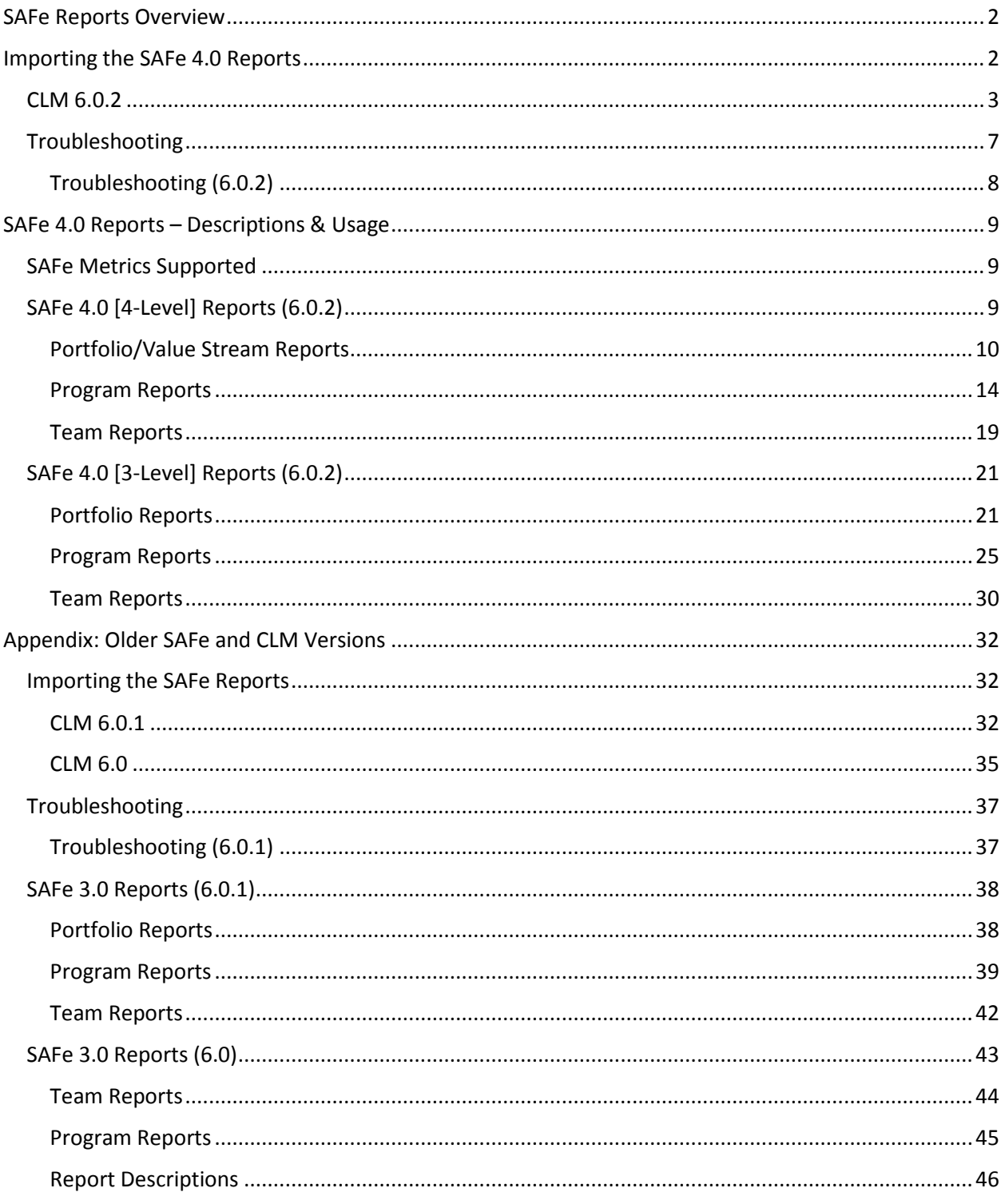

# <span id="page-2-0"></span>SAFe Reports Overview

**Last Update:** Tuesday, January 31, 2017

#### *Change History:*

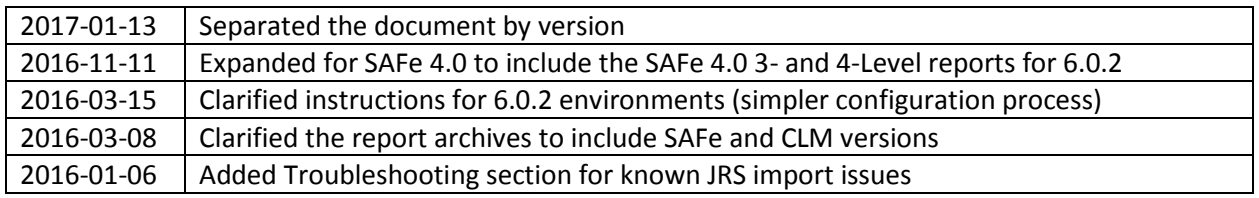

# *STOP! Derby is not a supported database so please ensure your Data Warehouse is based on a supported technology.*

This document describes the set of Jazz Reporting Service (JRS) reports developed to support SAFe® (Scaled Agile Framework) metrics, along with instructions on how to import those reports into your IBM Collaborative Lifecycle Management (CLM) solution environment. Most of these reports are packaged in separately downloadable archive files although a few of the team-level reports do come out of the box with JRS.

The report archives provided are aligned with specific versions of CLM and SAFe. In addition, versions of the reports that support both 3- and 4-Level SAFe 4.0 are provided. The archives are described below.

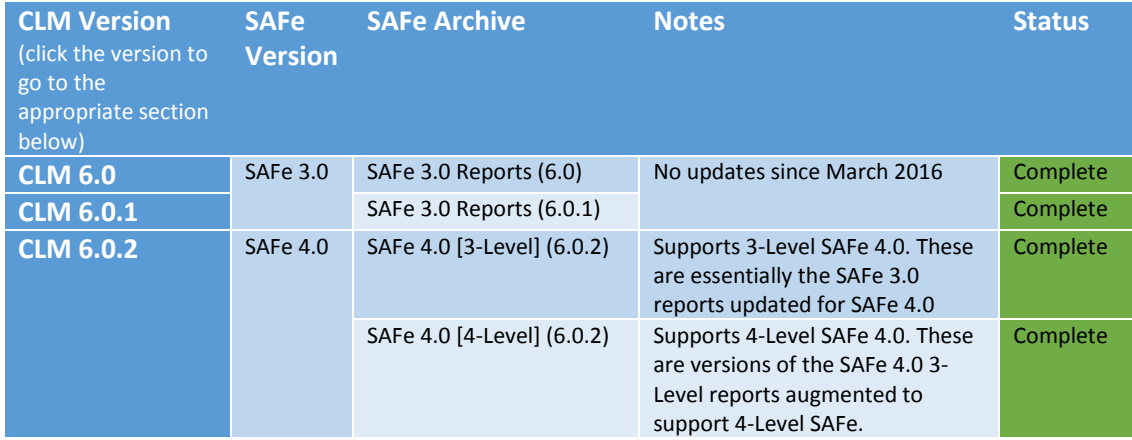

*Table 1: SAFe Report Archive Descriptions*

Unless otherwise specified, you are free to use a report archive for the specified *or later* version of CLM (JRS). Following the instructions in the appropriate section below to import the reports. Later in this document the available reports, their purpose and setup are described.

# <span id="page-2-1"></span>Importing the SAFe 4.0 Reports

In the following sections, instructions for importing the applicable SAFe archive files into your CLM environment are described, grouped by CLM version.

#### *Please follow the instructions that match your version of CLM!*

### <span id="page-3-0"></span> $CIM 6.0.2$

**Required CLM (RTC, RDNG, RQM, JRS) version:** 6.0.2

**Applicable SAFe Archive(s):** SAFe 3.0 Reports (6.0.1), SAFe 4.0 [3-Level] (6.0.2), SAFe 4.0 [4-Level] (6.0.2)

Follow these instructions to import reports in the *applicable SAFe archive* into your JRS 6.0.2 *or later*  environment. Note that the creation of project areas across all CLM components is optional, but you may encounter errors during import if you do not have a complete environment.

*Note: If you are using the SAFe 4.0 "beta" templates, please consult the How to use the SAFe [4.0 templates in CLM](https://www.ibm.com/developerworks/community/files/app#/file/7b6e4ee0-12ae-4780-bb15-b95ca6f8613d) document before proceeding.* 

- 1. If you do not already have a CLM 6.0.2 environment with SAFe project areas (SAFe 3.0 or SAFe 4.0), create a sample set of metadata for Portfolio and/or Program (otherwise, proceed to Step **[2](#page-5-0)**):
	- a. Install CLM 6.0.2 with the JRS feature and follow the instructions to configure your environment via /jts/setup.
	- b. Create project areas using the SAFe templates:
		- **[SAFe Program] RTC**
			- i. On the RTC Application Administration page, navigate to Templates and then **Deploy Predefined Templates** (for SAFe 3.0 out of the box templates) or **Import Template** to import the SAFe 4.0 template(s) into your environment
			- **ii.** Create a new SAFe Program project area based on the SAFe Program process template
		- **[SAFe Portfolio CLM Lifecycle Project Area] CLM (JTS)**  *Skip this step* if you are not using all of the CLM component products *or* if you are using the SAFe 4.0 "beta" templates
			- **i.** On the Jazz Team Server Administration page, select the **Create Lifecycle Project** option.
			- **ii.** Create a CLM LPA using the SAFe templates (default)
		- **[SAFe Portfolio] RTC**
			- iii. On the RTC Application Administration page, navigate to Templates and then **Deploy Predefined Templates** or **Import Template** (if you did not already do this above)
			- **iv.** Create a new SAFe Portfolio project area based on the SAFe Portfolio process template
		- **[SAFe Portfolio] RDNG**
			- i. Create a Portfolio project area based on the SAFe project template:

*Hint: you must go to the /rm/web URL and select Create Project Area from the administration menu. You must have an RDNG project area already created in order to upload the SAFe 4.0 "beta" RDNG template before creating a SAFe 4.0 Portfolio RDNG project area based on that template.*

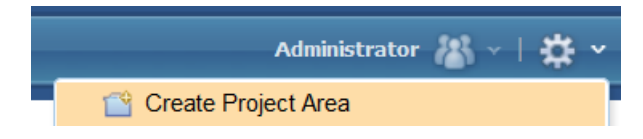

- **[SAFe Portfolio] RQM** *Skip this step* if you are using the SAFe 4.0 "beta" templates in a 6.0.1 environment
	- i. On the RQM Application Administration page, navigate to Templates and then **Deploy Predefined Templates**
	- **ii.** Create a new SAFe Portfolio project area based on the SAFe Portfolio process template
- *c.* Create a *Value Stream* artifact and a *Program* artifact in **RDNG** (if you are that application). Ensure that you specify the attribute values in each of these artifacts: *Budgeted Capacity, Allocated Capacity, Budgeted Investment, Allocated Investment, Total Market Opportunity.*
- d. Run data collection via the Data Collection application:
	- Launch DCC in your browser: https://<host>:<port>/dcc/web
	- Click **Run all data warehouse collection jobs**
	- Ensure all jobs complete successfully
- e. Force a metadata refresh for your JRS data warehouse Data Source:
	- Launch JRS in your browser: https://<host>:<port>/rs
	- Click the **Report Builder** menu drop-down, then **Admin**:

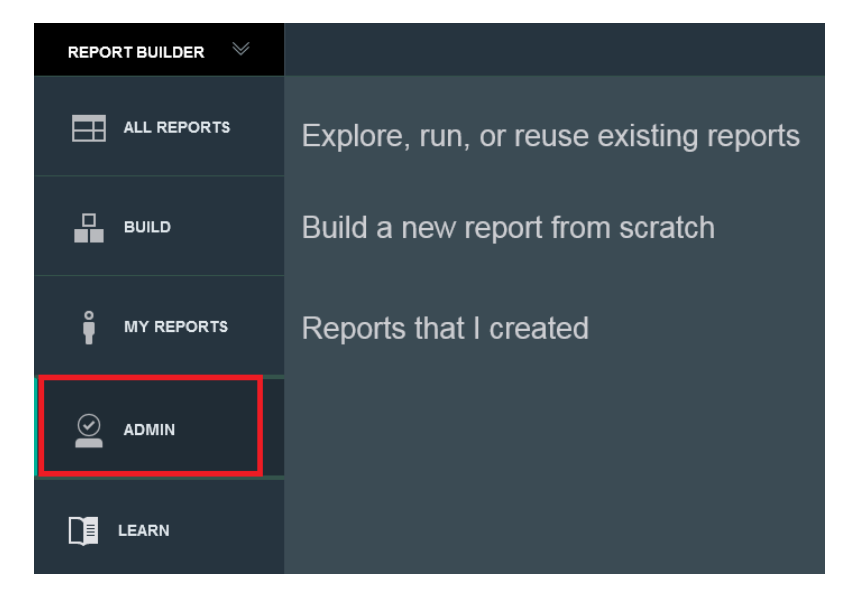

Click **Data Sources** and select the appropriate data source to refresh:

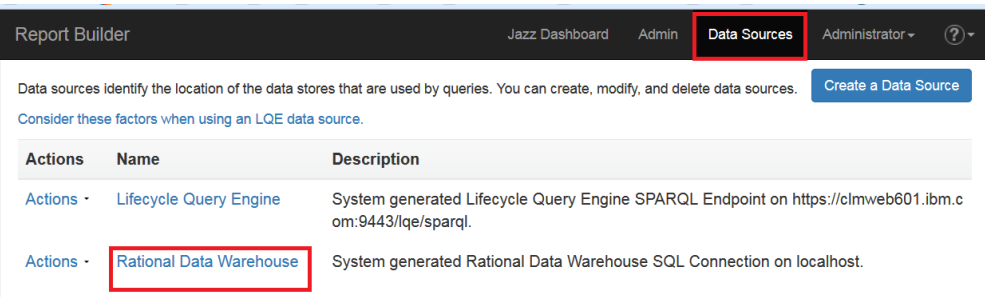

Edit the data warehouse data source and click **Refresh**:

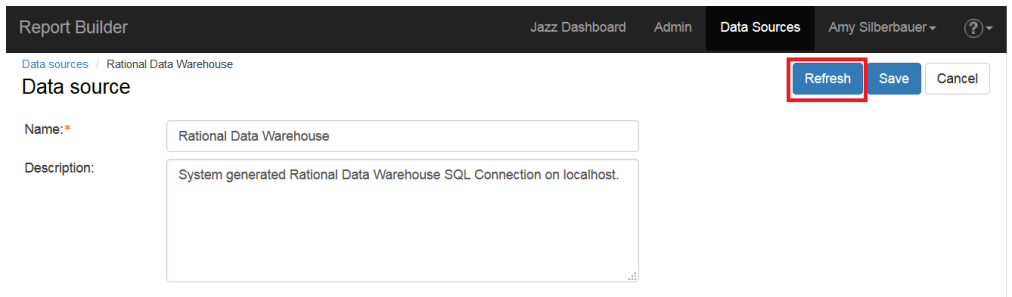

- f. Click **Report Builder** to return to the report builder user home page.
- <span id="page-5-0"></span>2. Import the SAFe reports appropriate for your level of CLM:
	- a. Launch JRS in your browser: https://<host>:<port>/rs
	- b. Click the **Report Builder** menu drop-down, then **Admin**:
	- c. In **Import ready-to-use reports**, select **Optional: Import additional reports such as those provided by IBM, business partners, or others**.
	- d. Browse to the location where you have downloaded the *applicable SAFe report archives* and select any one of them. Click OK.
	- e. Repeat this process to import the remaining archive files.

*Note that some reports are in both the 3-Level and 4-Level archives, so if the Replace existing resources checkbox is not checked, you will see duplicates.* 

Expected output for SAFe 4.0 [4-Level] (6.0.2) import:

#### 28 reports imported. 3:27:24 PM

The following reports were imported successfully:

**Capability Progress Report** Portfolio Roadmap (by Value Stream PI) Unresolved Defects by Program All Committed Program Work (by count) for Active Strategic Themes [4-Level] Value Stream Budgeted Capacity **Feature Progress Report** Program Budgeted Capacity [4-Level] Planned Business Value for [Value Stream/Program/Team] Value Stream Roadmap (by Program) **Estimated vs Actual Story Points** Active "Hard" Dependencies **Story Progress Report** Average Achieved Business Value for [Value Stream/Program/Team] Planned Program Features without associated Capability Architectural Runway (Capabilities by Value Stream) Program Roadmap (by Team, by PI) Active "Soft" Dependencies All Committed Team Work (by count) for Active Strategic Themes [4-Level] Feature: Defined Effort (Story Points) [4-Level] Value Stream Epics: Defined Effort (Story Points) Capabilities: Defined Effort (Story Points) Capability - Feature PI Mismatch Architectural Runway (Features by Program) [4-Level] Portfolio Average Achieved Value [4-Level] Portfolio Roadmap (by Value Stream) Program Epics: Defined Effort (Story Points) Ready for System Demo [Value Stream/Program/Team] Portfolio Status [4-Level]

Expected output for SAFe 4.0 [3-Level] (6.0.2):

#### 23 reports imported. 3:30:34 PM

The following reports were imported successfully:

Program Epic Progress Report Portfolio Status [3-Level] **Story Progress Report** Portfolio Roadmap (by Feature PI) Average Achieved Business Value for [Value Stream/Program/Team] Portfolio Roadmap (by Program) Program Roadmap (by Team, by PI) All Committed Team Work (by count) for Active Strategic Themes [3-Level] Active "Soft" Dependencies Unresolved Defects by Program Portfolio Average Achieved Value [3-Level] Program Budgeted Capacity [3-Level] All Committed Program Work (by count) for Active Strategic Themes [3-Level] Feature Progress Report Features: Defined Effort (Story Points) [3-Level] Architectural Runway (Features by Program) [3-Level] Planned Business Value for [Value Stream/Program/Team] Portfolio Roadmap (by Strategic Theme) [3-Level] **Estimated vs Actual Story Points** Ready for System Demo [Value Stream/Program/Team] Program Epics: Defined Effort (Story Points) Planned Program Features without associated Program or Portfolio Epic Active "Hard" Dependencies

### <span id="page-7-0"></span>Troubleshooting

JRS will attempt to import all of the reports in the archive. If it cannot successfully do that, the reports that can be imported will be. Depending on the version of CLM in use, JRS will let you know which reports imported successfully and which failed.

If you encounter errors during the import of SAFe reports, first ensure that you have followed all instructions above to prepare your environment before the import. Here are some general reasons why your import may result in an error:

- 1. **You are using RTC only, not RDNG or RQM.** In this case, the reports that require RDNG or RQM will not import successfully. The RTC-only reports will import without error.
- 2. **You have created an RTC Program project area, but nothing for the Portfolio.** In this case, the Portfolio-specific reports will not import successfully, but the Program-level reports will import without error.
- 3. **You have deployed CLM 6.0 or 6.0.1 and have not created any sample data.** The reports rely on updated metadata in the data warehouse, which occurs as a result of having sample work items and other artifacts that have been collected in the data warehouse. Without that metadata, some of the reports will not import successfully.
- 4. **You have not created any project areas (any level of CLM).** As described above, metadata must be in the data warehouse. This most easily is done through creation of project areas (and in versions of CLM before 6.0.2, the creation of sample data is also required).

### <span id="page-8-0"></span>Troubleshooting (6.0.2)

Other known issues that may cause errors during import are related to differences between the SAFe 3.0 and SAFe 4.0 templates. If you are using the SAFe 3.0 templates, refer to Error! Reference source not ound. for further information as there are no significant changes between the 6.0.1 and 6.0.2 environments from a SAFe support and reporting perspective.

If you are using the SAFe 4.0 "beta" templates, the SAFe 4.0 reports assume the following:

- You are using the latest versions of the "beta" templates posted on the **[SAFe 4.0 Assets](https://www.ibm.com/developerworks/community/wikis/home?lang=en&cm_mc_uid=43225724608614779245643&cm_mc_sid_50200000=1478616087#!/wiki/W54ecb028c53d_48b0_9d5e_4584a00489d3/page/SAFe%C2%AE%204.0%20Assets)** page
- You are running CLM (JRS) 6.0.2

If you have configured existing project areas to support SAFe 4.0 following instructions provided on the [Configuring the SAFe® Methodology in CLM](https://www.ibm.com/developerworks/community/wikis/home?lang=en&cm_mc_uid=43225724608614779245643&cm_mc_sid_50200000=1478616087#!/wiki/W54ecb028c53d_48b0_9d5e_4584a00489d3/page/Configuring%20the%20SAFe%C2%AE%20Methodology%20in%20CLM) page, you will be able to import the reports successfully as long as you have a complete SAFe environment (i.e. you have defined all of the SAFe artifacts and attributes).

If you neglected to create the Value Stream and Program artifacts in RDNG as instructed, you will see the following:

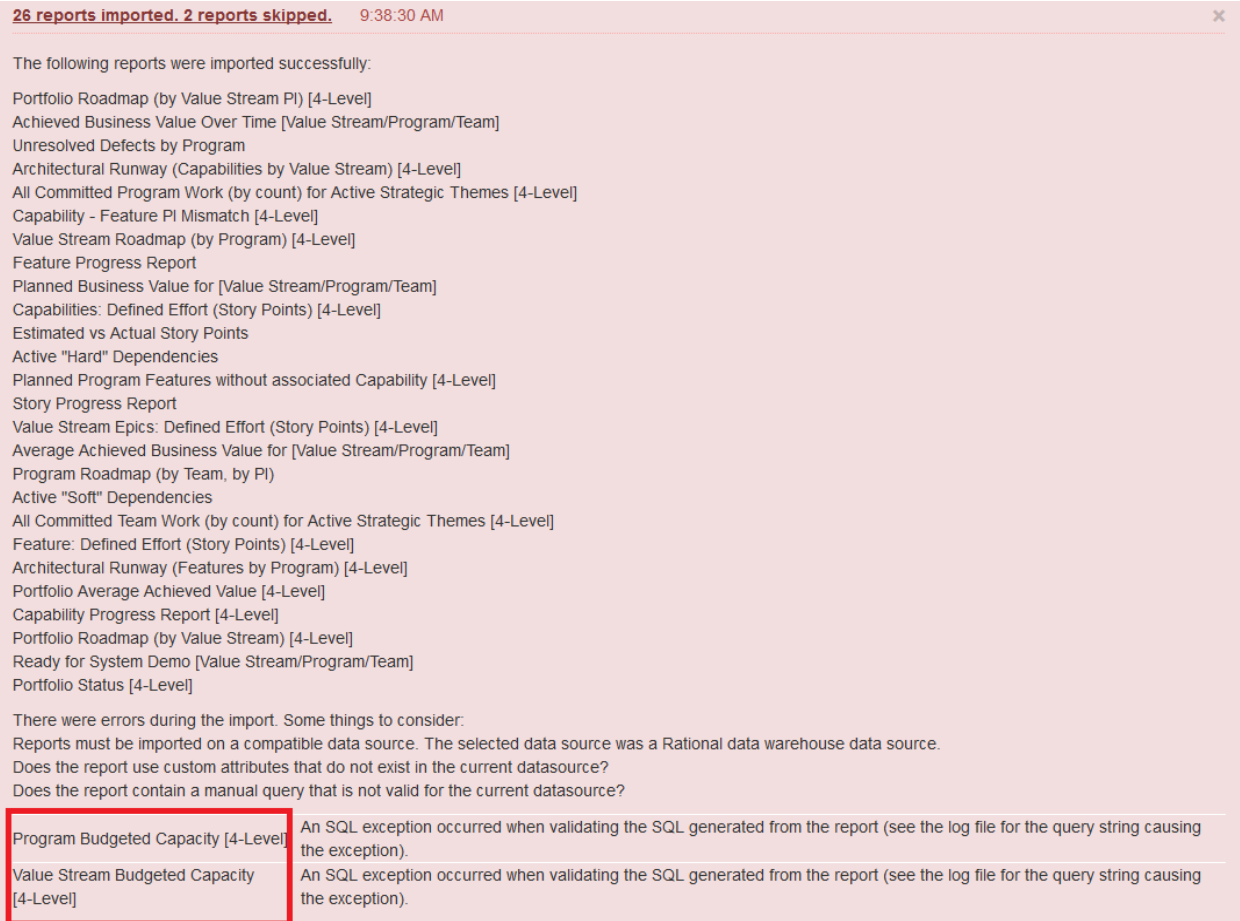

# <span id="page-9-0"></span>SAFe 4.0 Reports – Descriptions & Usage

# <span id="page-9-1"></span>SAFe Metrics Supported

The metrics for SAFe 4.0 are an expanded set applicable to SAFe 3.0 as well. A full description of the SAFe metrics can be found for SAFe 4.0 on the Scaled Agile Framework web site: [http://www.scaledagileframework.com/metrics/.](http://www.scaledagileframework.com/metrics/)

The prescribed SAFe metrics supported via JRS reports are broken down by SAFe Level and briefly described in [Table 2: Metrics prescribed by SAFe](#page-9-3) below.

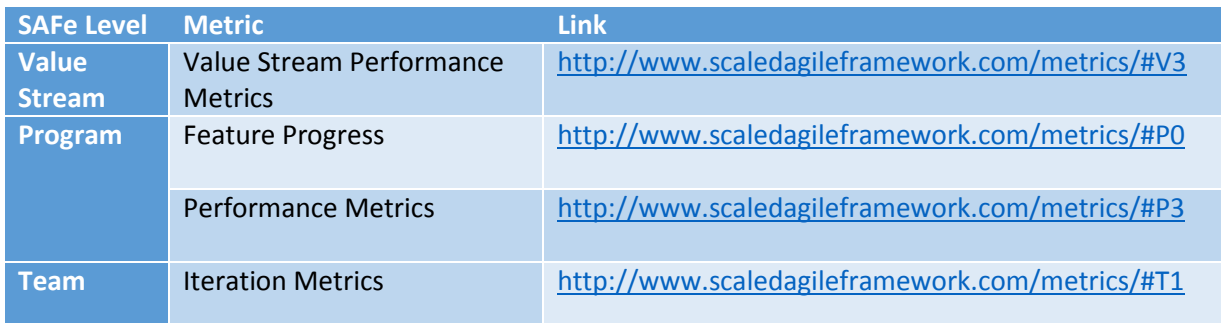

<span id="page-9-3"></span>*Table 2: Metrics prescribed by SAFe*

In addition to the metrics prescribed by SAFe and supported by JRS reports, we have provided additional reports that we believe add value above and beyond those prescribed by SAFe.

*Note: The quality reports require that Rational Quality Manager is being used as part of the SAFe Portfolio solution.*

Locate the section below that corresponds to your CLM version and the SAFe Reports deployed in your environment for a complete description of the reports, the purpose, and the suggested usage.

# <span id="page-9-2"></span>SAFe 4.0 [4-Level] Reports (6.0.2)

The tables below describe the set of SAFe 4.0 4-Level reports suitable for the associated SAFe levels and roles. In SAFe 4.0, "4-Level" refers to the implementation of the SAFe Value Stream layer, in addition to the SAFe Portfolio, Program and Team layers. If you are not using 4-Level SAFe, proceed to the 3-Level reports here: [SAFe 4.0 \[3-Level\] Reports \(6.0.2\).](#page-21-0)

### *What is the difference between 3- and 4-Level SAFe from a reporting perspective?*

*In 4-Level SAFe, the domain model that defines the RTC work item navigation assumes: Portfolio Epic > Value Stream Epic > Capability > Feature > Story. In 3-Level SAFe, there is no Value Stream layer, so the assumed model is: Portfolio Epic > Program Epic > Feature > Story, as in SAFe 3.0. You are free to edit the reports to suit your organizational requirements in terms of the navigation.* 

Each table describes:

 **Dashboard Tab**: Guidance on the most suitable dashboard tab for the report widget, based on SAFe level and the role(s) likely to consume the report information

- **Answers the question…** : Description of what question the reports answers
- **Report Name & Description:** The report name (which can be used to find the report in Report Builder) along with a brief description
- **Filters:** A high-level description about how to set the filters

### <span id="page-10-0"></span>Portfolio/Value Stream Reports

In the Portfolio and Value Stream reports, the filters may vary depending upon these factors:

- Hybrid Programs In this situation, you may have Programs that are not SAFe-based or that include Teams which are not SAFe-based. The work item types included in these reports may need to be expanded beyond SAFe to include types in use in other processes. For example, a SAFe Program assumes the *Feature* work item type; a traditional Program might be using *Business Need* or *Project Change Request*. Similarly, a SAFe Team assumes the *Story* work item type; a traditional Team might be using *Business Need* or *Task*.
- Program Timelines In some reports that include Program-level Features, the Program Increments may differ. When reporting across all Programs, remember to specify all Feature Program Increments to see results.

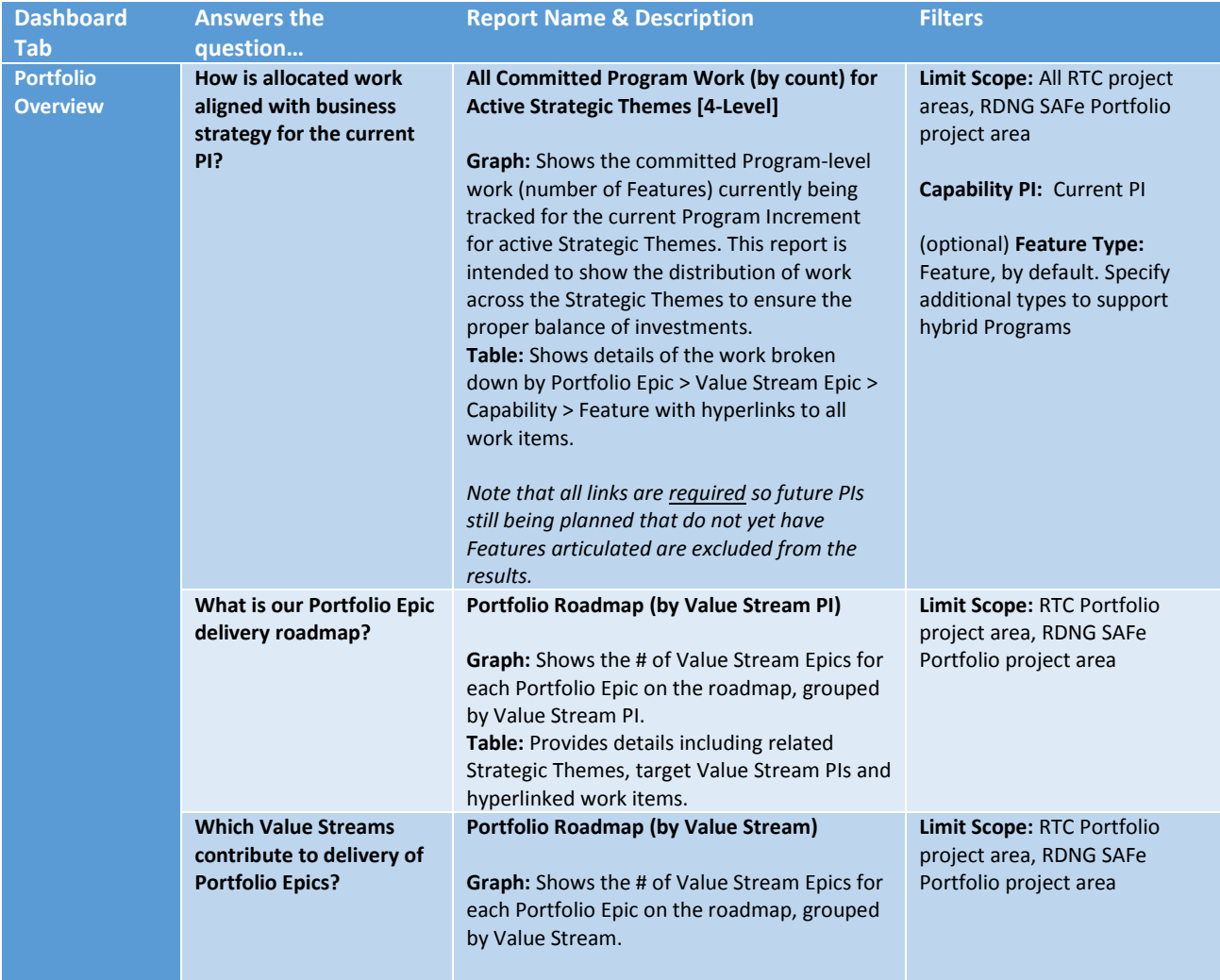

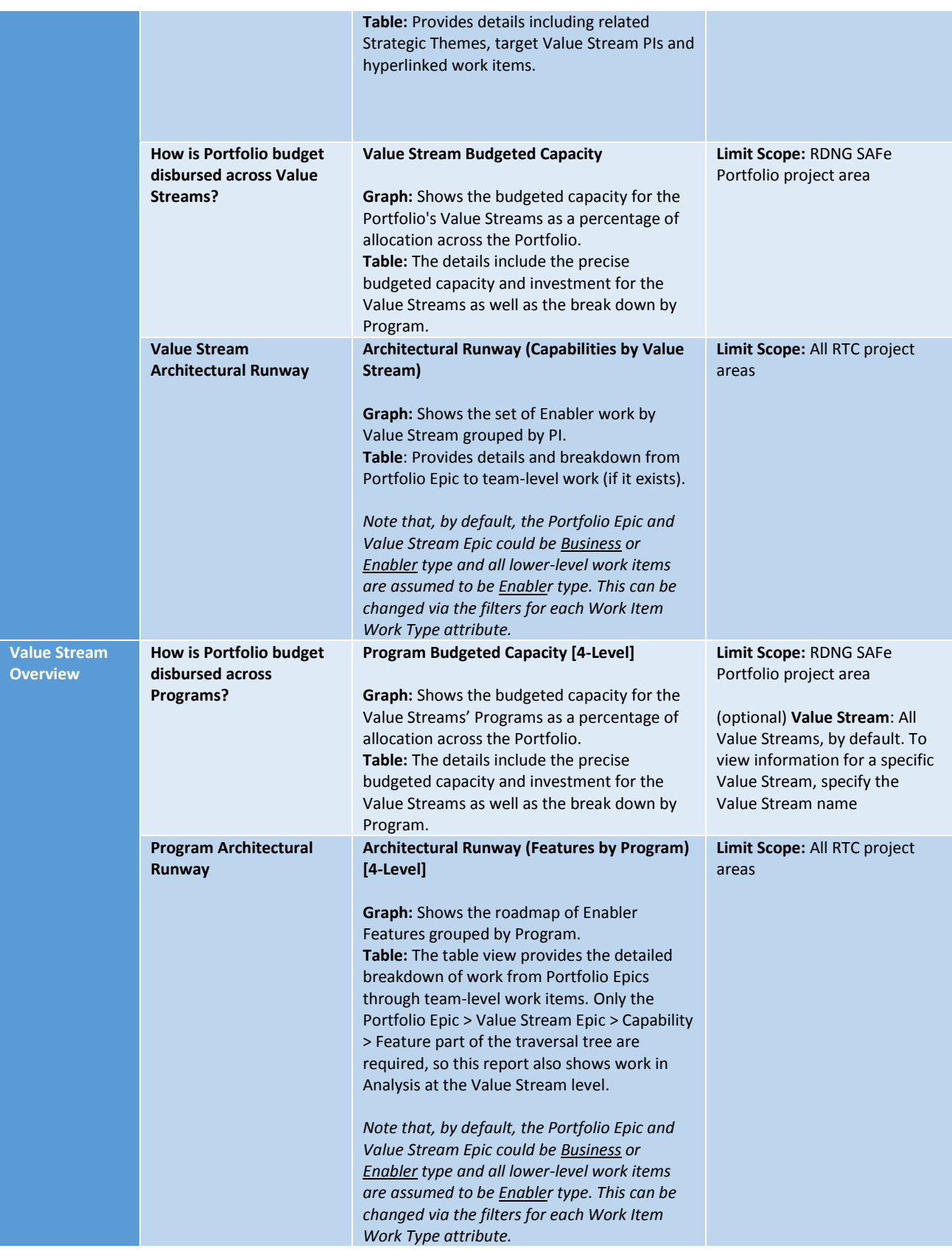

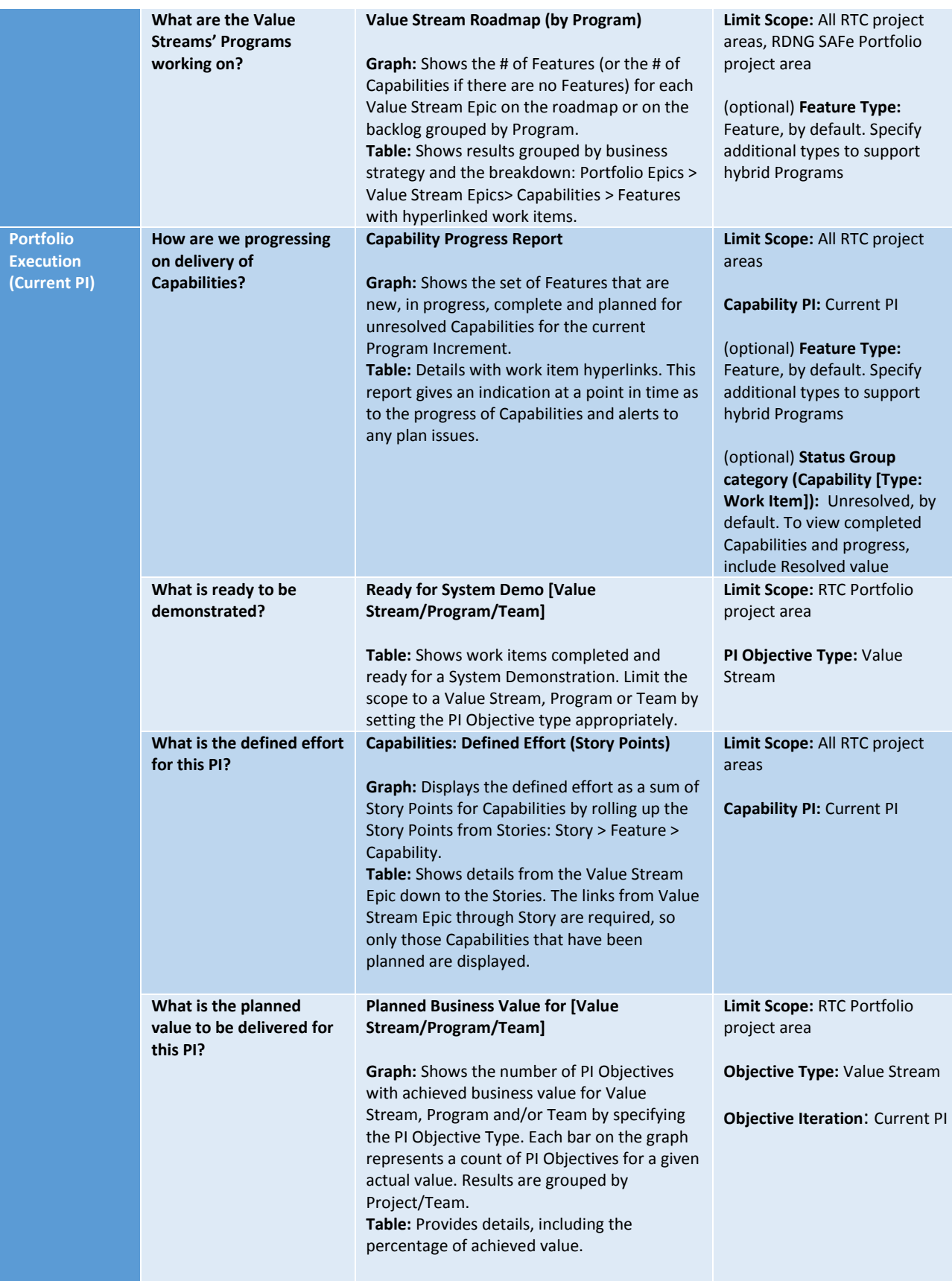

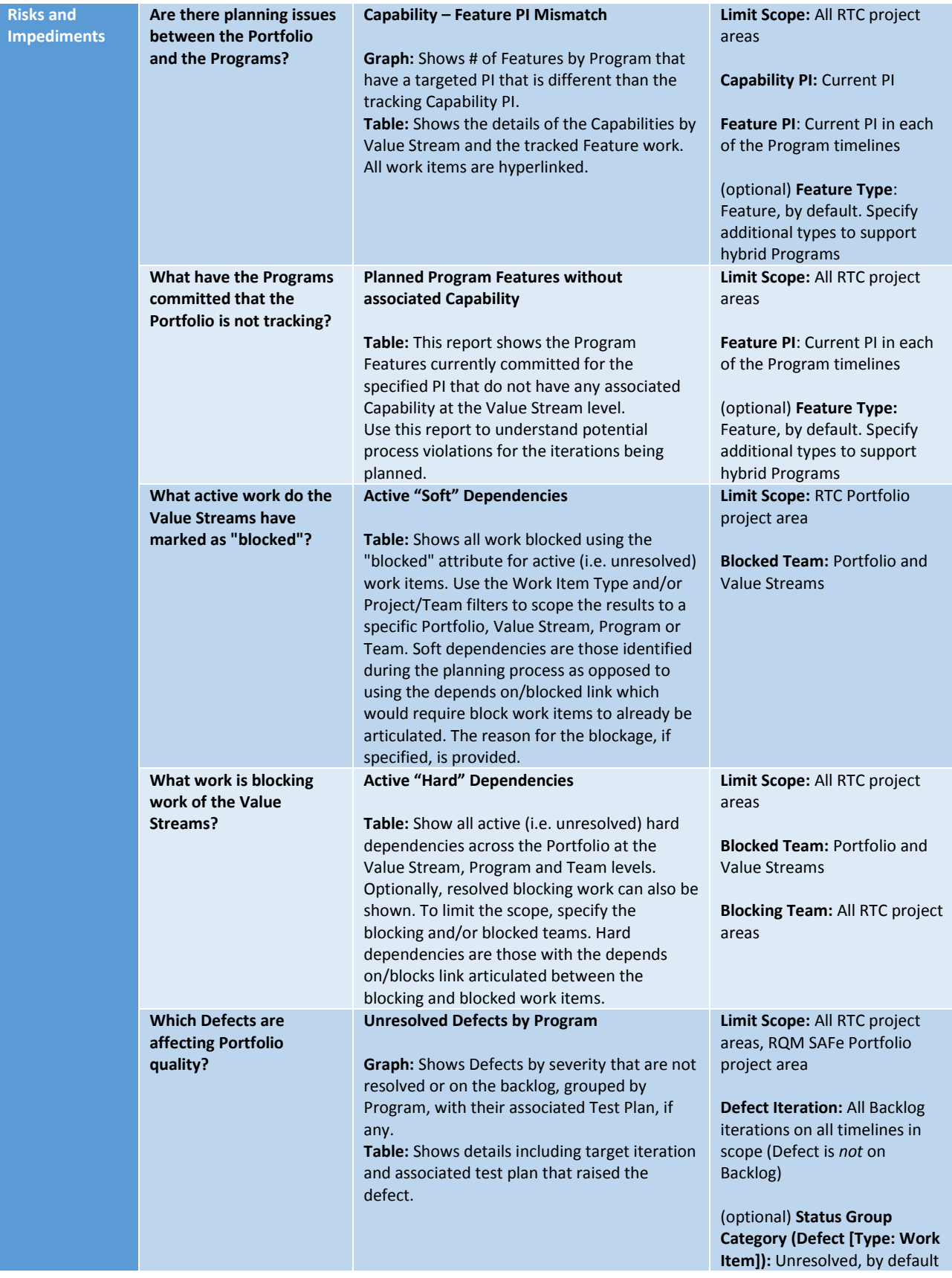

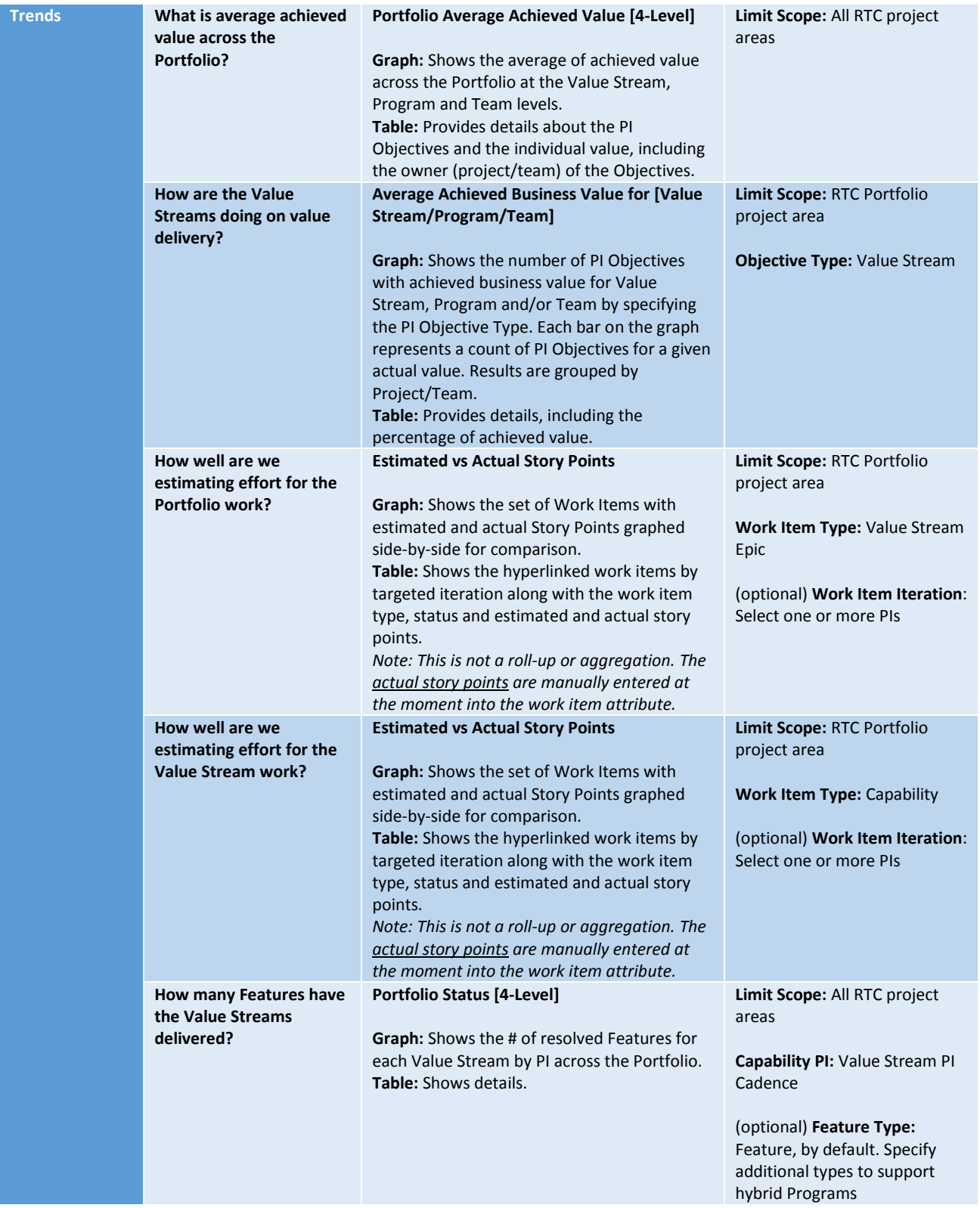

# <span id="page-14-0"></span>Program Reports

In the Program reports, the filters may vary depending upon these factors:

- Teams are in separate RTC project areas Include those project areas in the scope of the report
- Teams are using processes other than agile Where team-level work item types are specified, consider that you may need to specify additional types other than just Story

In both of these cases, reports that require the specification of iterations must include the iterations across all timelines, Program-level and Team-level.

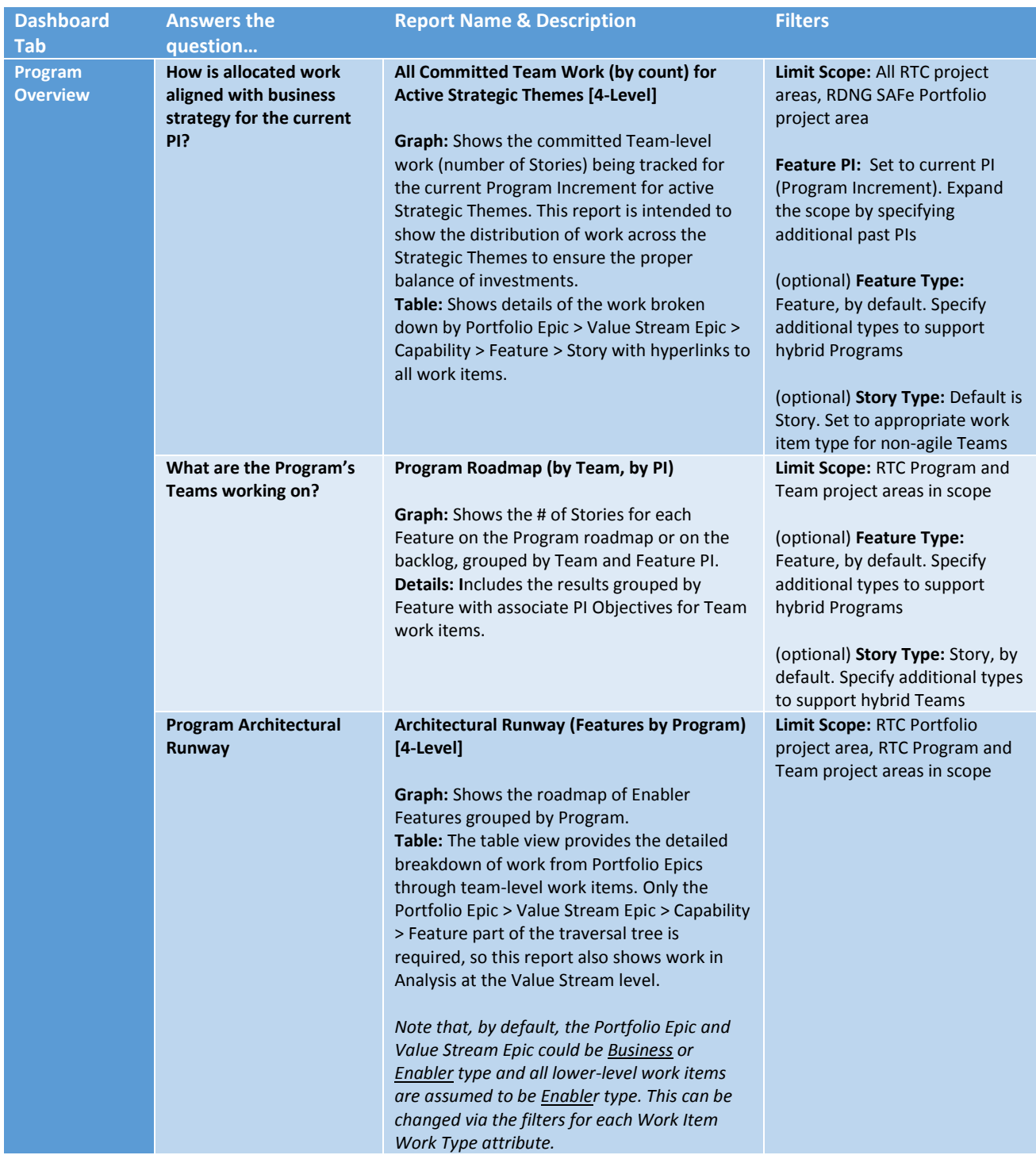

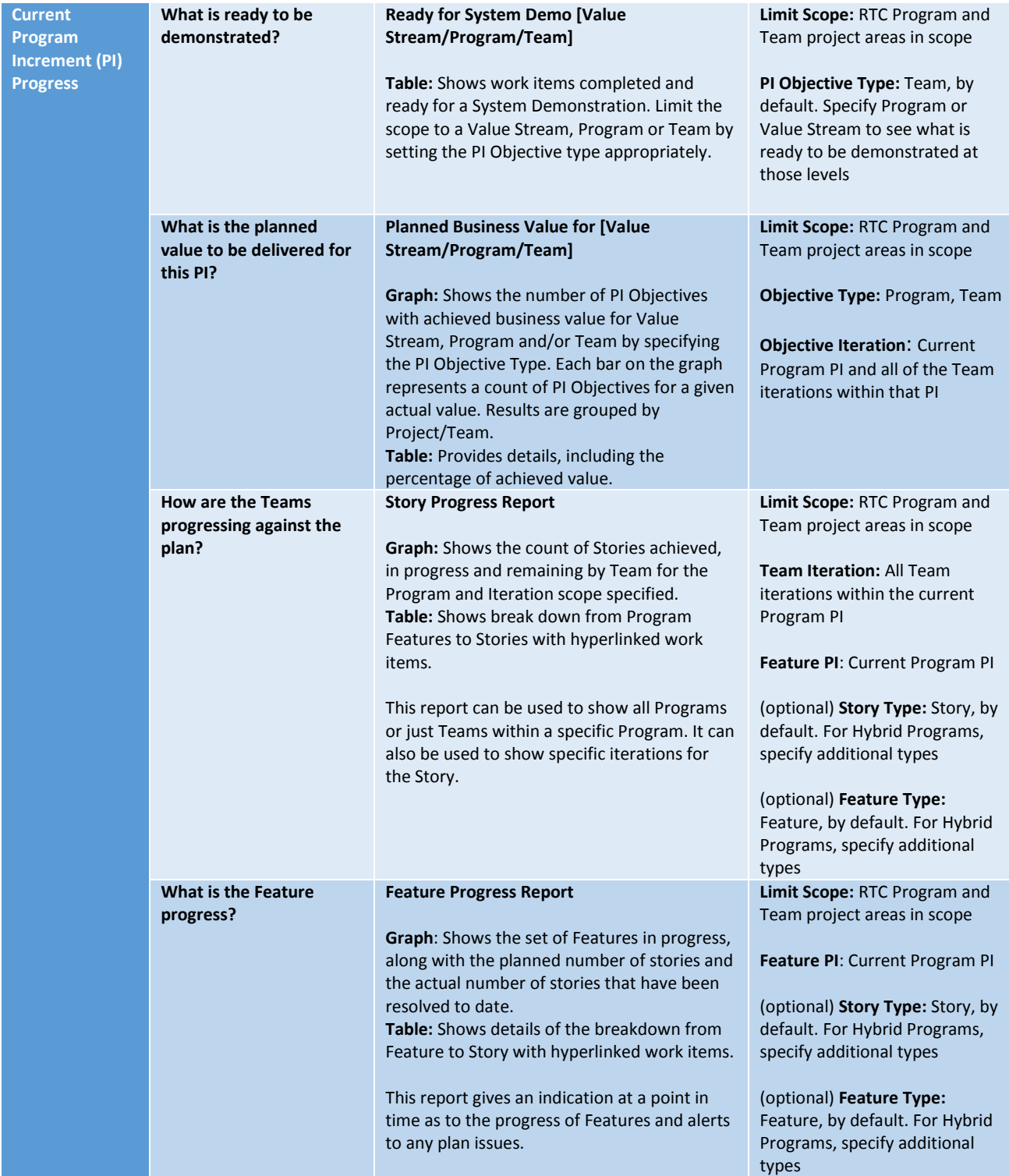

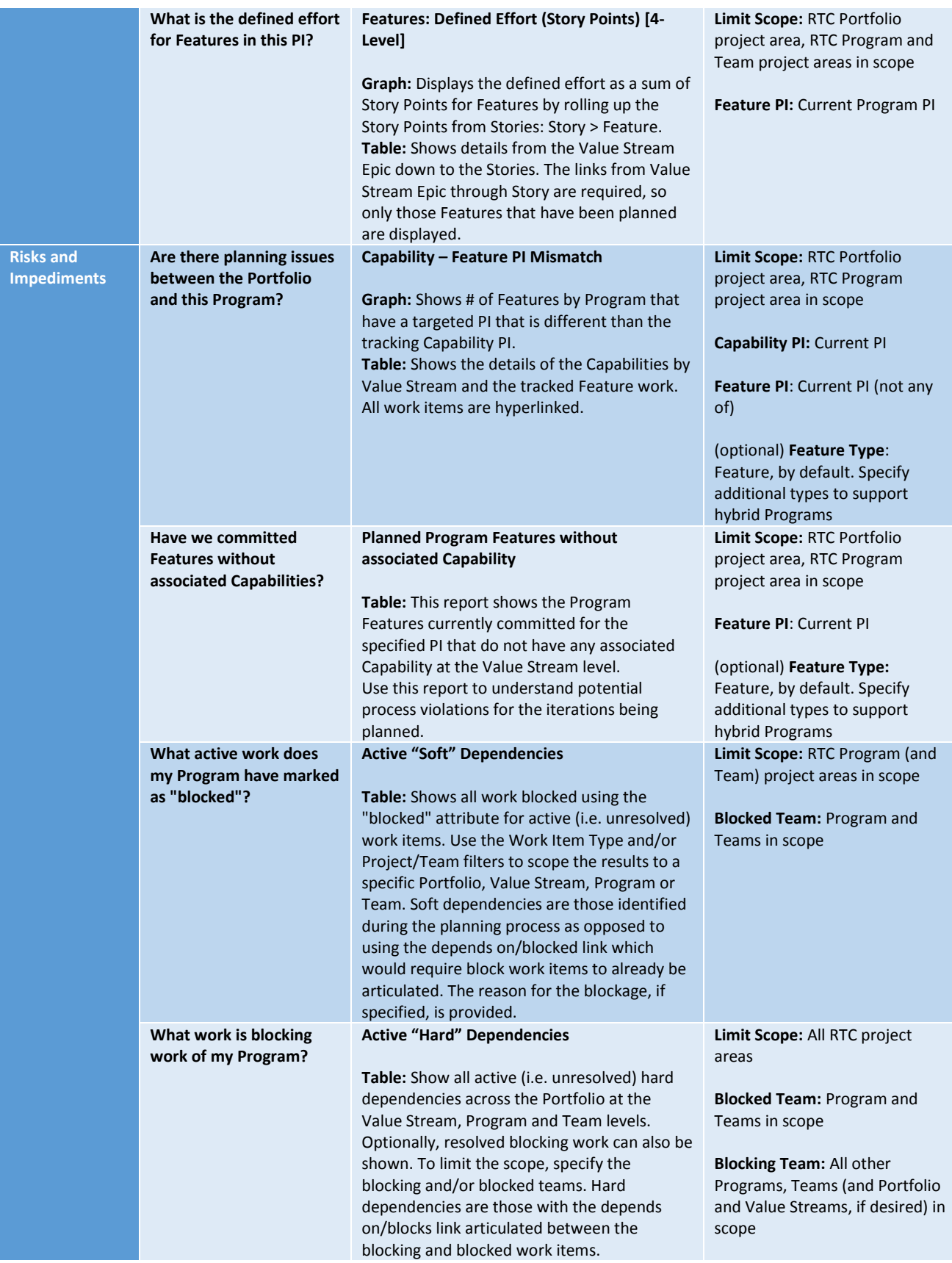

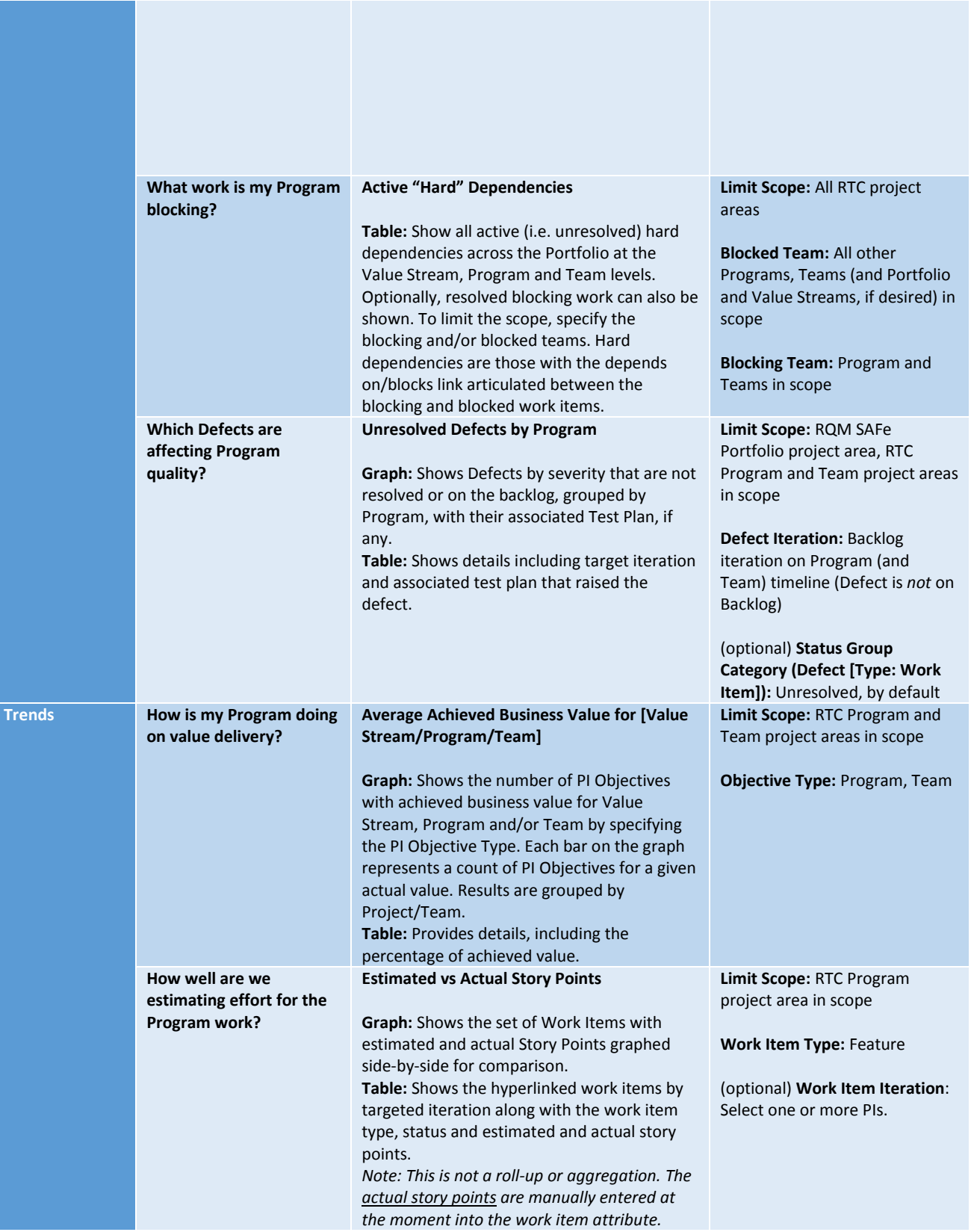

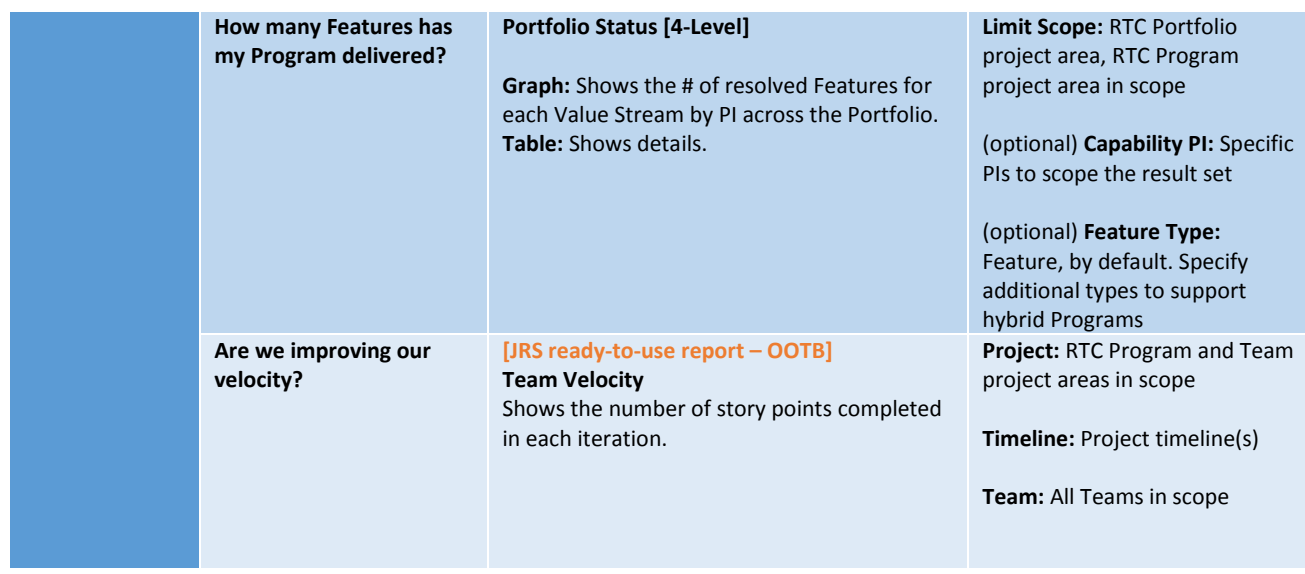

# <span id="page-19-0"></span>Team Reports

Many of the reports on the Team Dashboard are simply Program-level reports with the scoping set for the specific Team. Other reports are delivered with JRS out of the box.

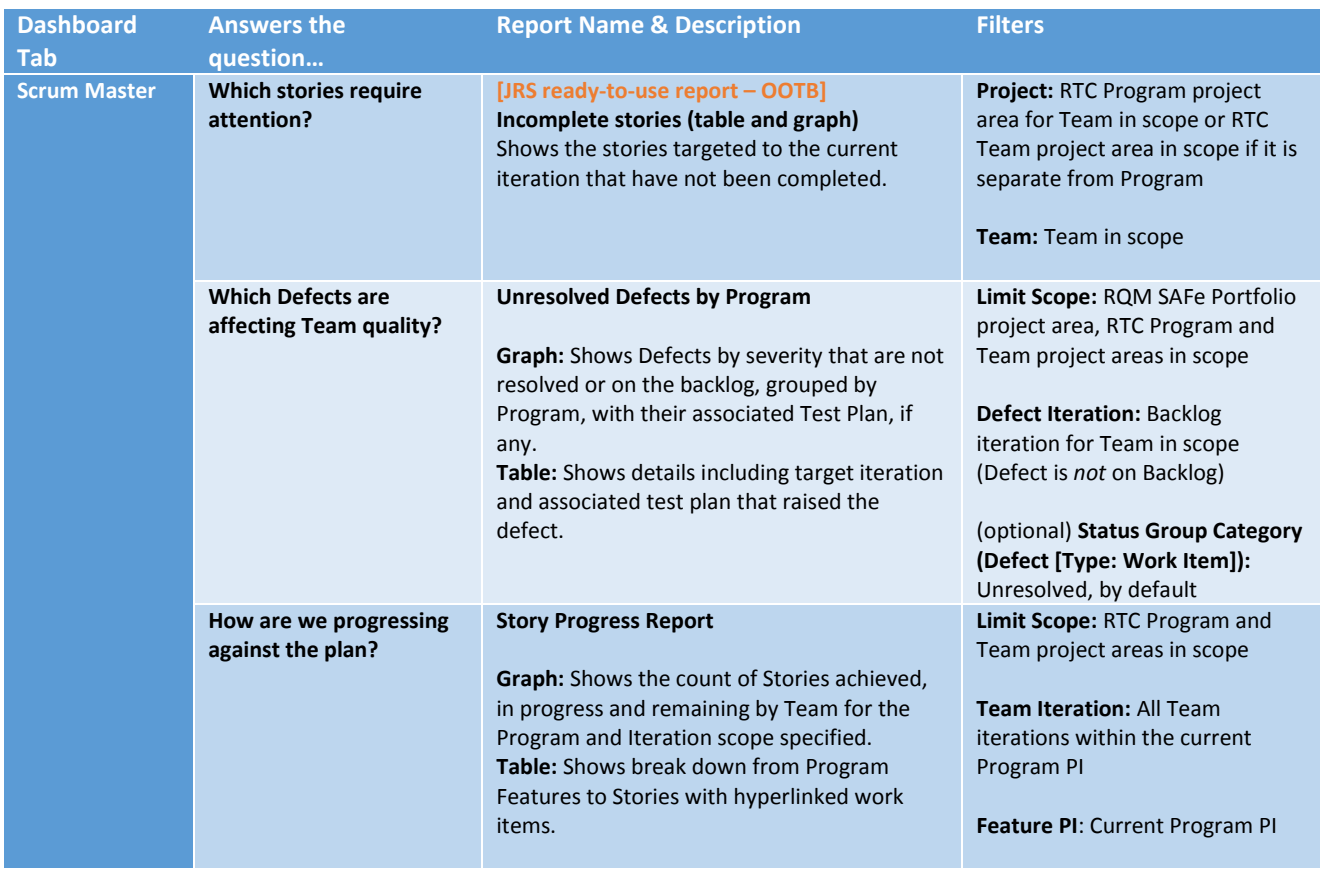

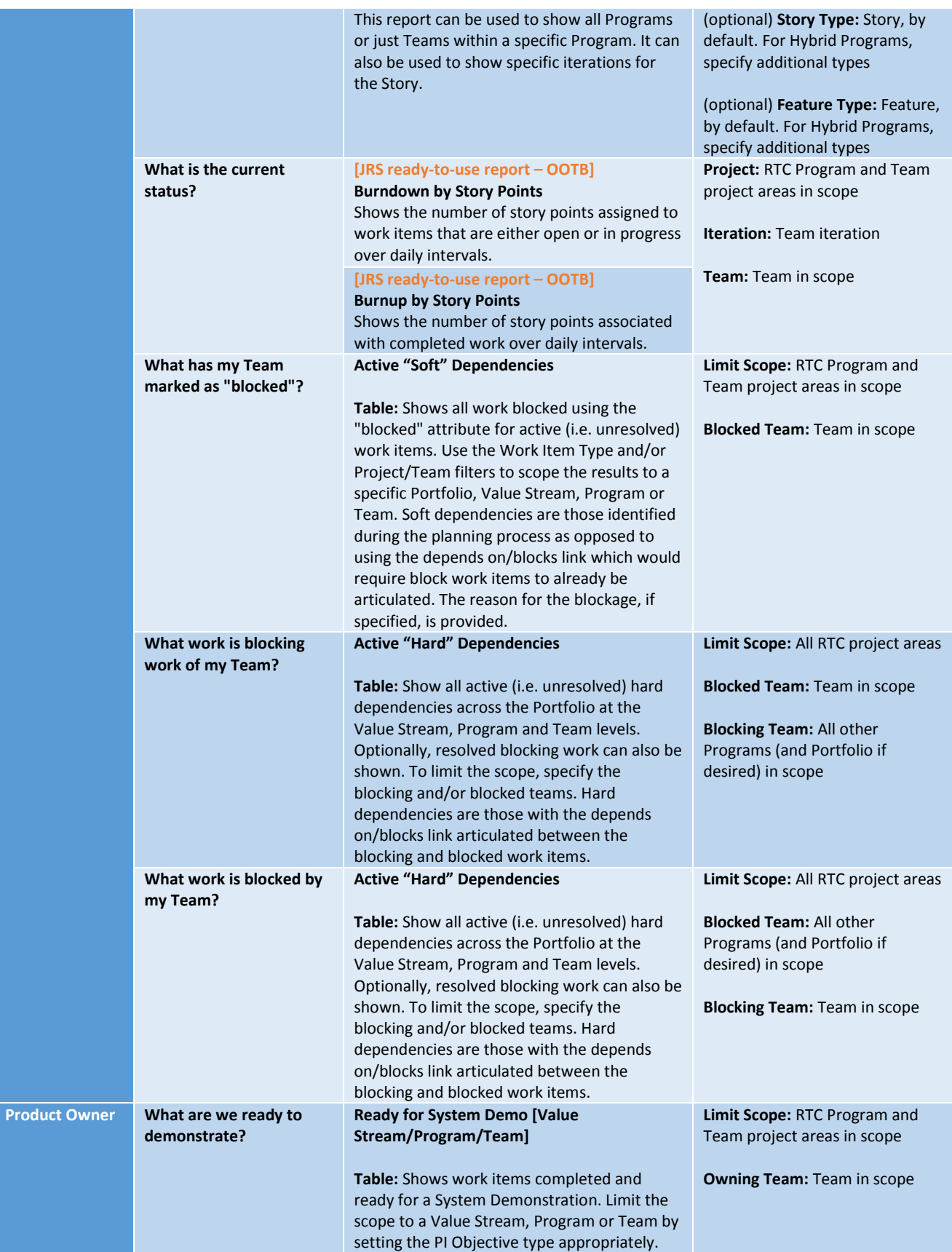

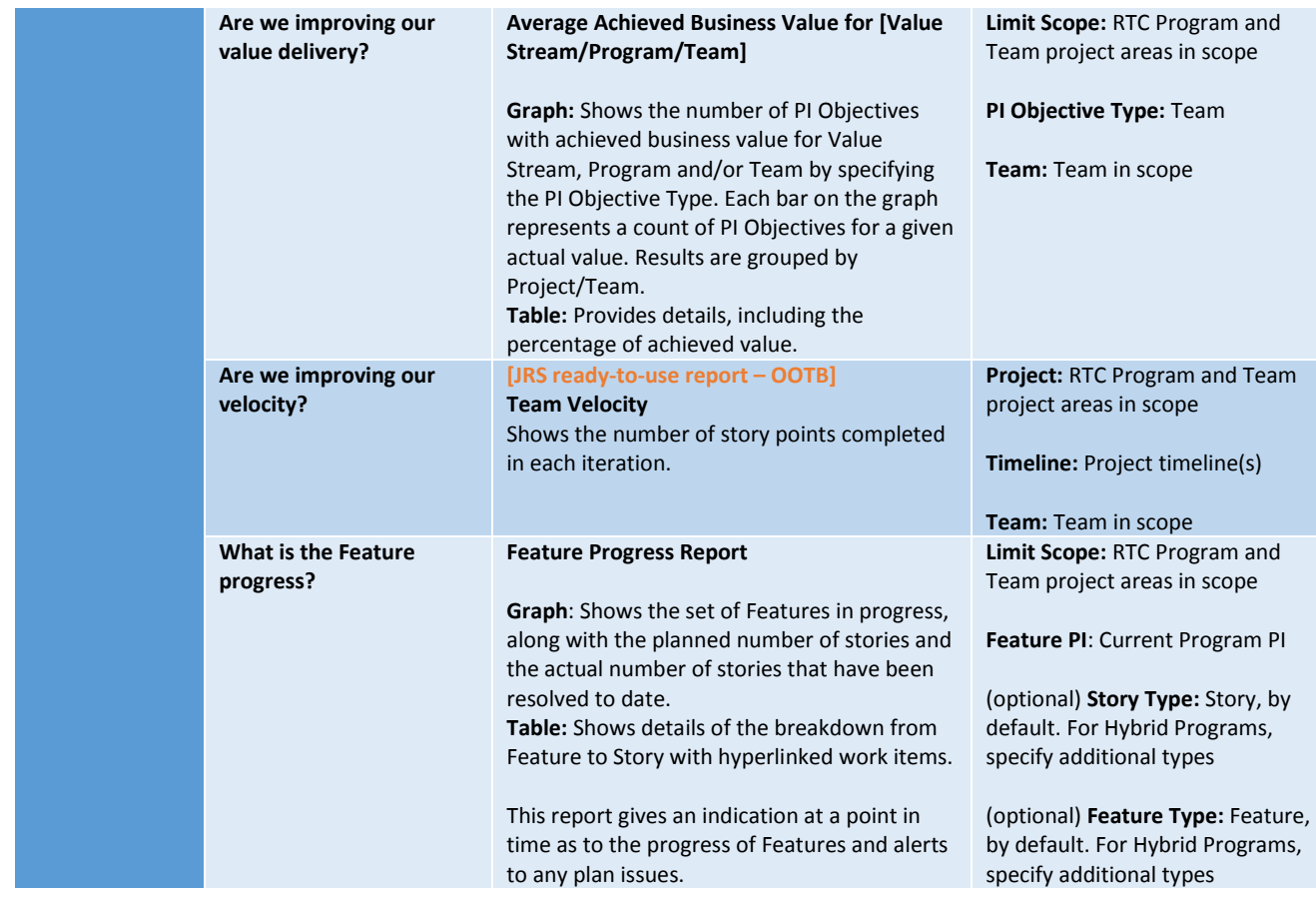

# <span id="page-21-0"></span>SAFe 4.0 [3-Level] Reports (6.0.2)

The tables below describe the set of SAFe 4.0 3-Level reports suitable for the associated SAFe levels and roles. In SAFe 4.0, "3-Level" refers to the implementation of the SAFe Portfolio without the Value Stream layer, in addition to the Program and Team layers.

### *What is the difference between 3- and 4-Level SAFe from a reporting perspective?*

*In 4-Level SAFe, the domain model that defines the RTC work item artifacts assumes: Portfolio Epic > Value Stream Epic > Capability > Feature > Story. In 3-Level SAFe, there is no Value Stream layer, so the assumed model is: Portfolio Epic > Program Epic > Feature > Story, as in SAFe 3.0.* 

Each table below describes:

- **Dashboard Tab**: Guidance on the most suitable dashboard tab for the report widget, based on SAFe level and the role(s) likely to consume the report information
- **Answers the question…** : Description of what question the reports answers
- **Report Name & Description:** The report name (which can be used to find the report in Report Builder) along with a brief description
- **Filters:** A high-level description about how to set the filters

### <span id="page-21-1"></span>Portfolio Reports

In the Portfolio reports, the filters may vary depending upon these factors:

- Hybrid Programs In this situation, you may have Programs that are not SAFe-based or that include Teams which are not SAFe-based. The work item types included in these reports may need to be expanding beyond SAFe to include types in use in other processes.
- Program Timelines In some reports that include Program-level Features, the Program Increments may differ. When reporting across all Programs, remember to specify all Feature Program Increments to see results.

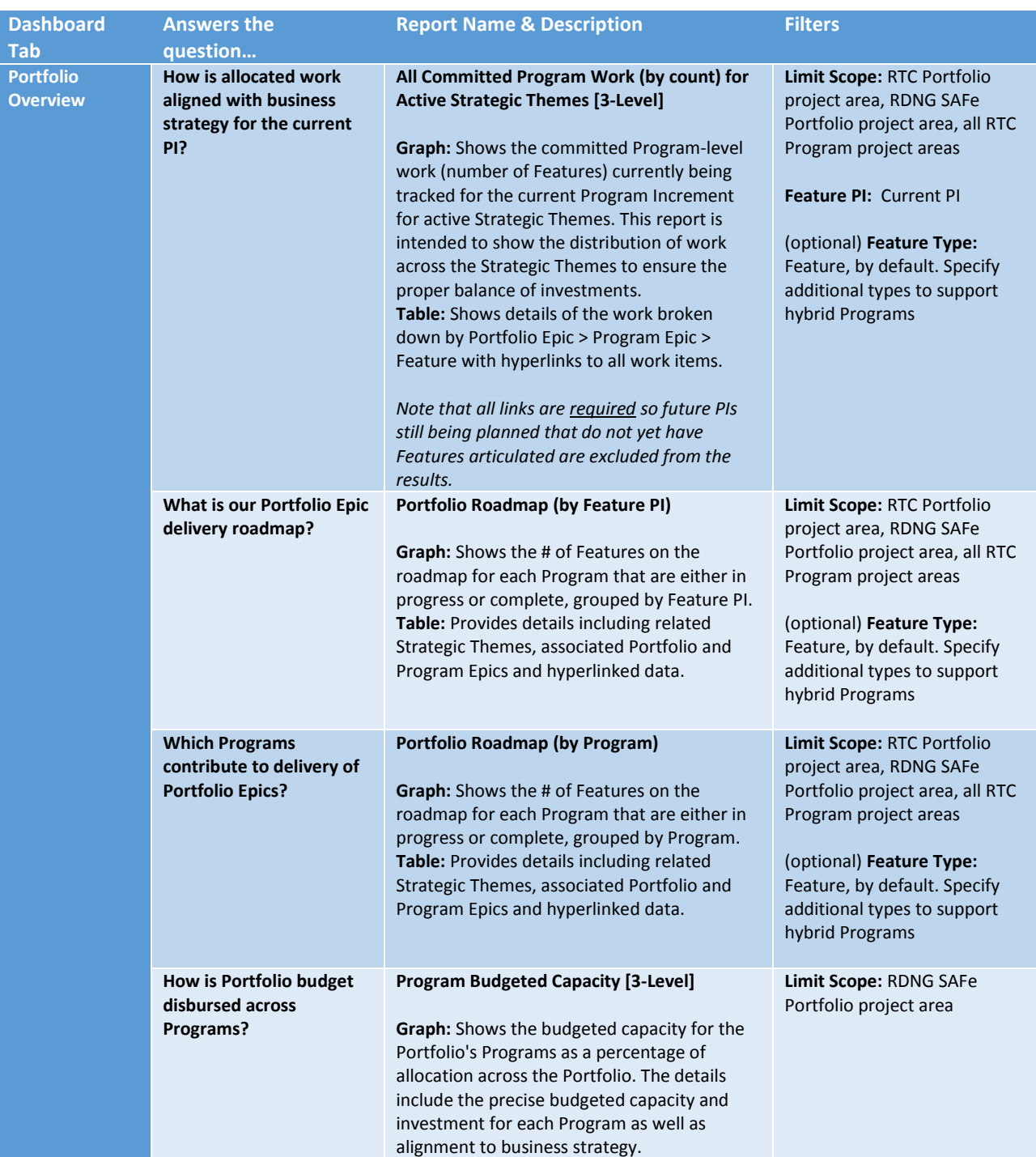

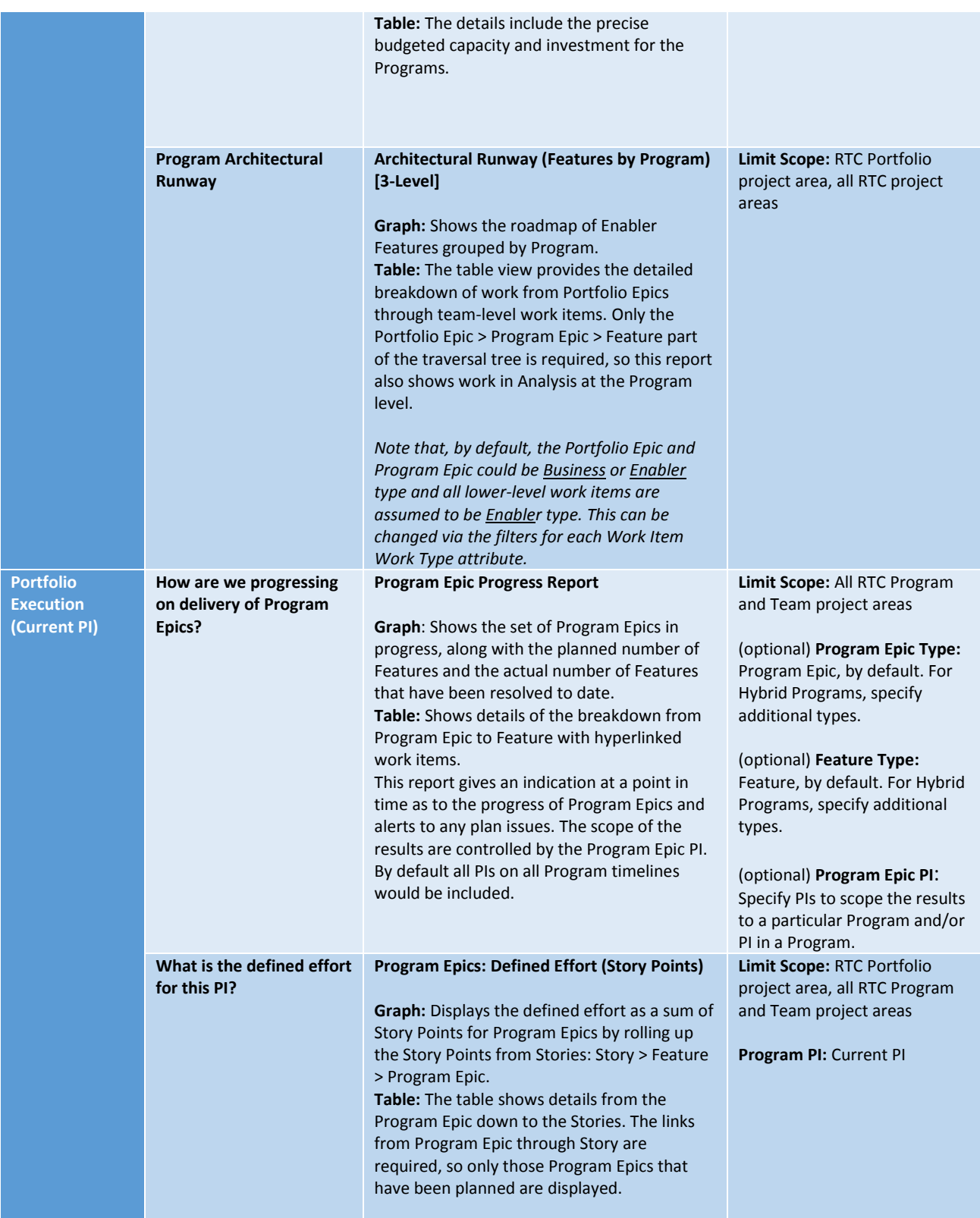

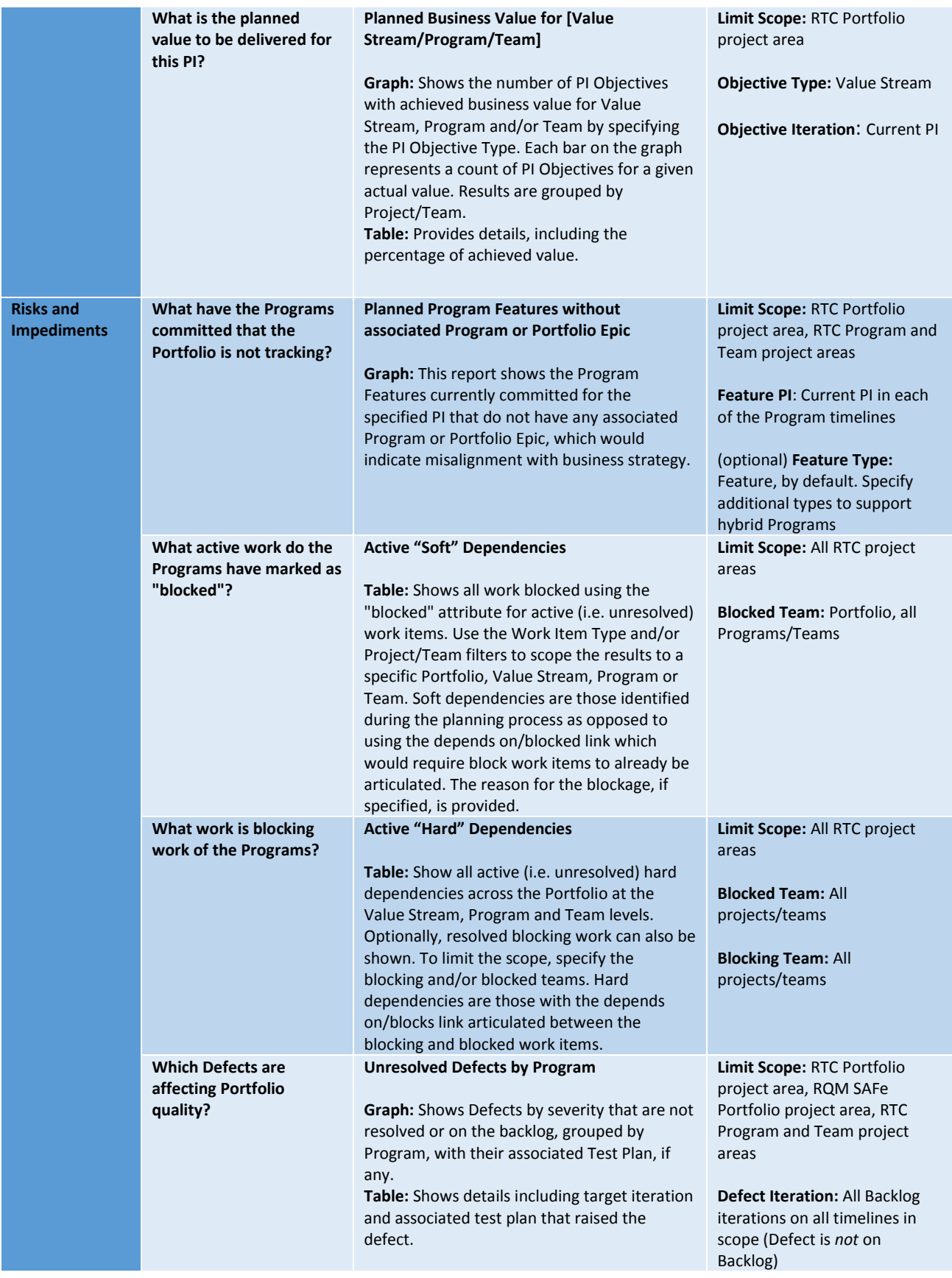

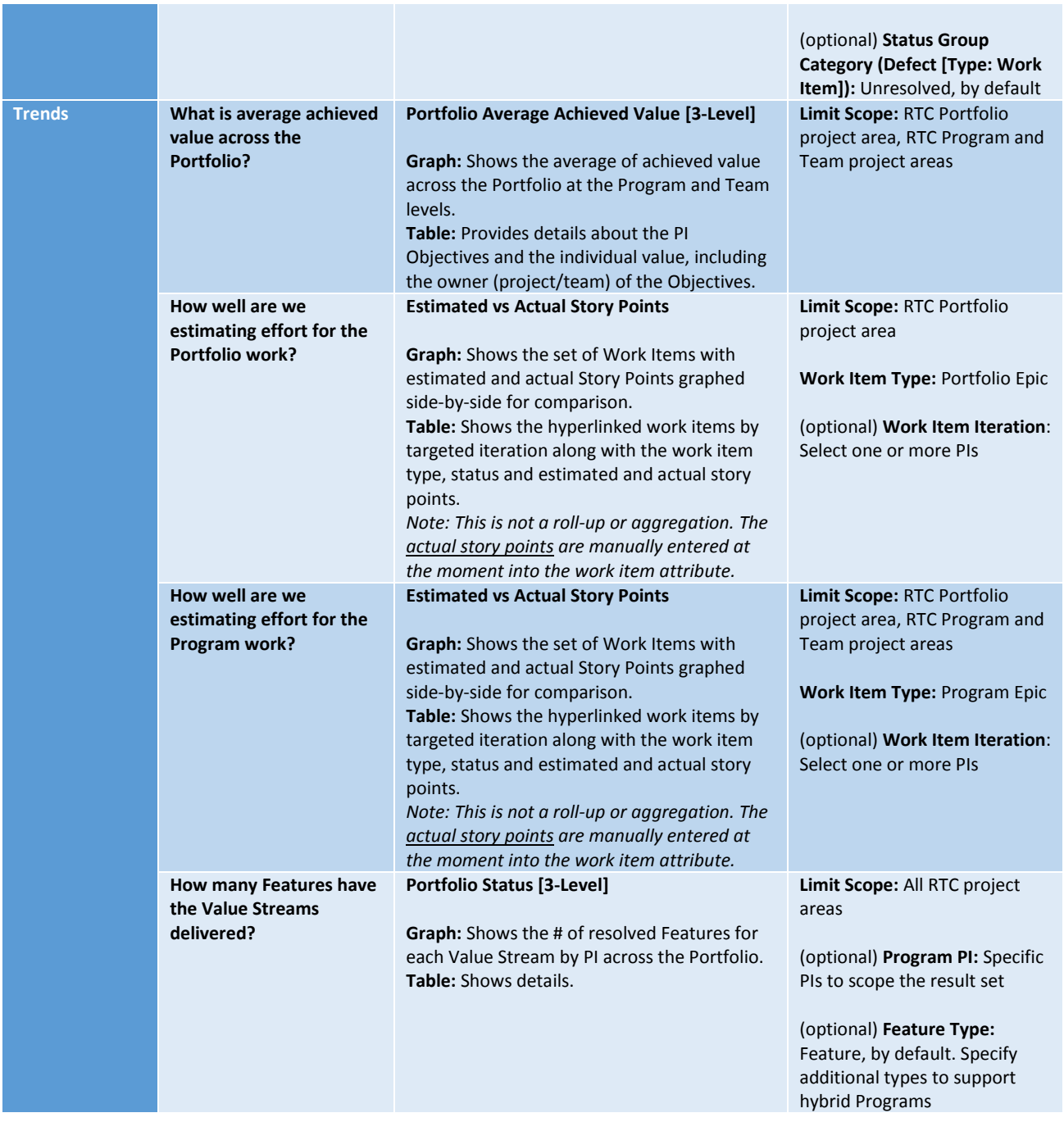

### <span id="page-25-0"></span>Program Reports

In the Program reports, the filters may vary depending upon these factors:

- Teams are in separate RTC project areas Include those project areas in the scope of the report
- Teams are using processes other than agile Where team-level work item types are specified, consider that you may need to specify additional types other than just Story

In both of these cases, reports that require the specification of iterations must include the iterations across all timelines, Program-level and Team-level.

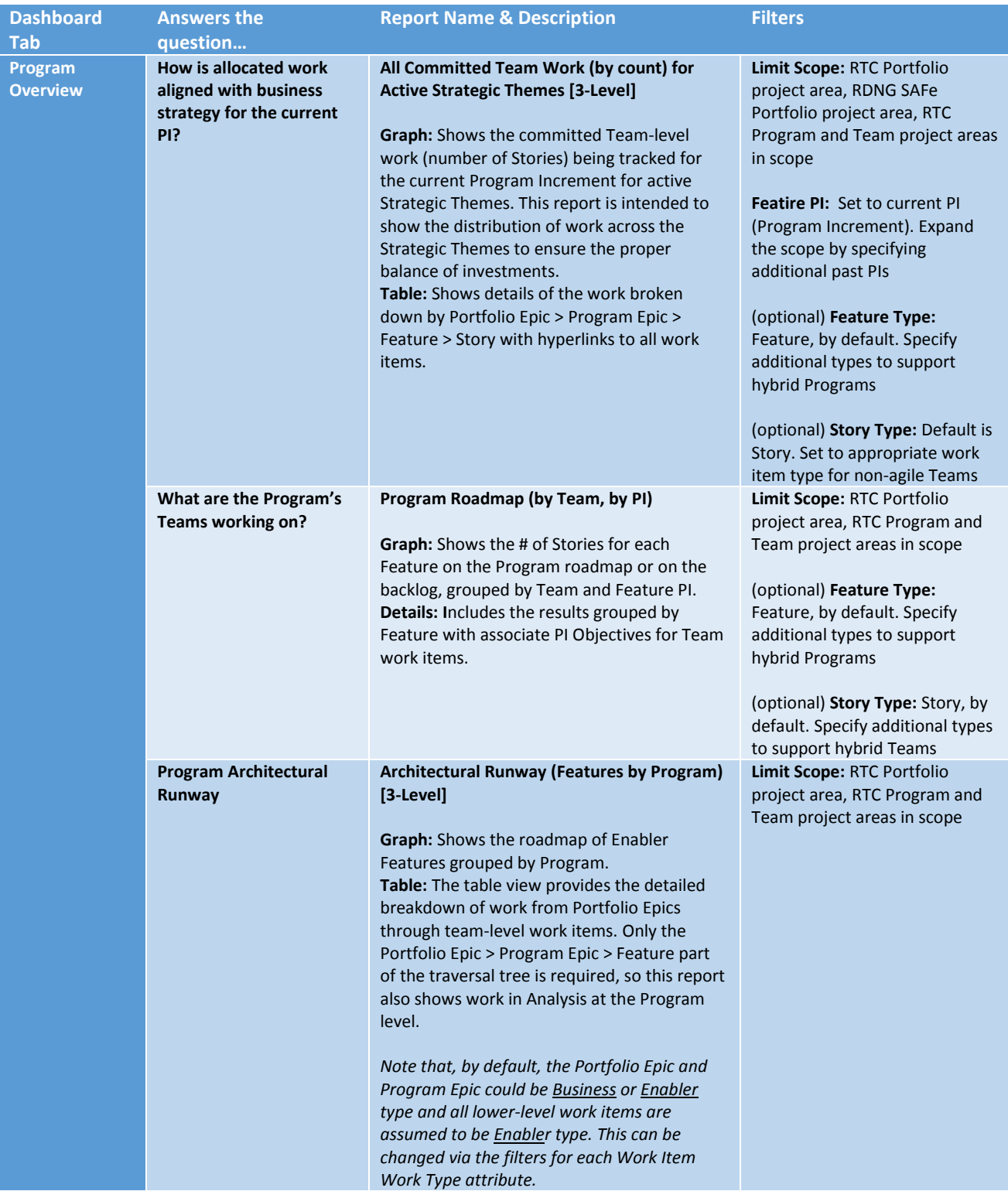

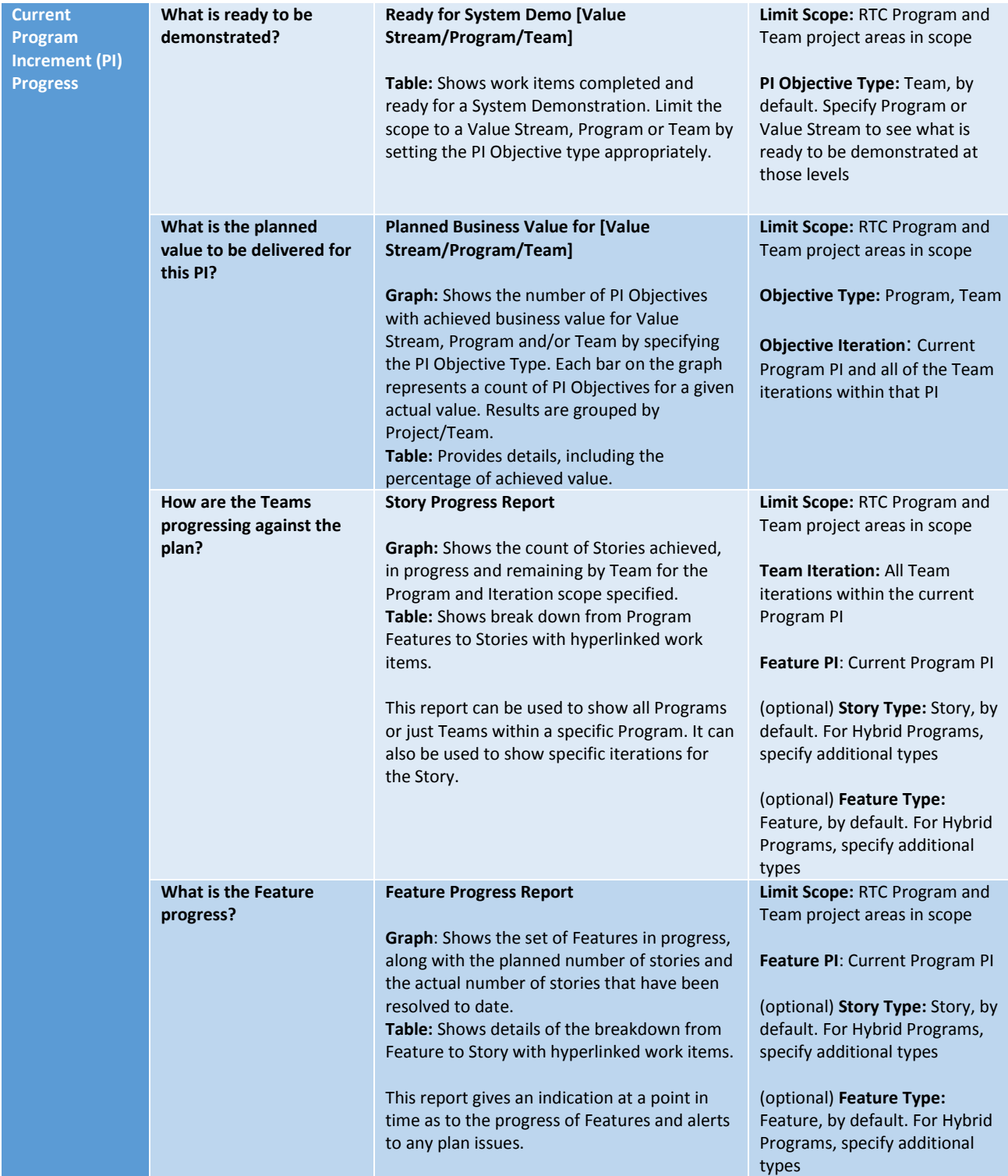

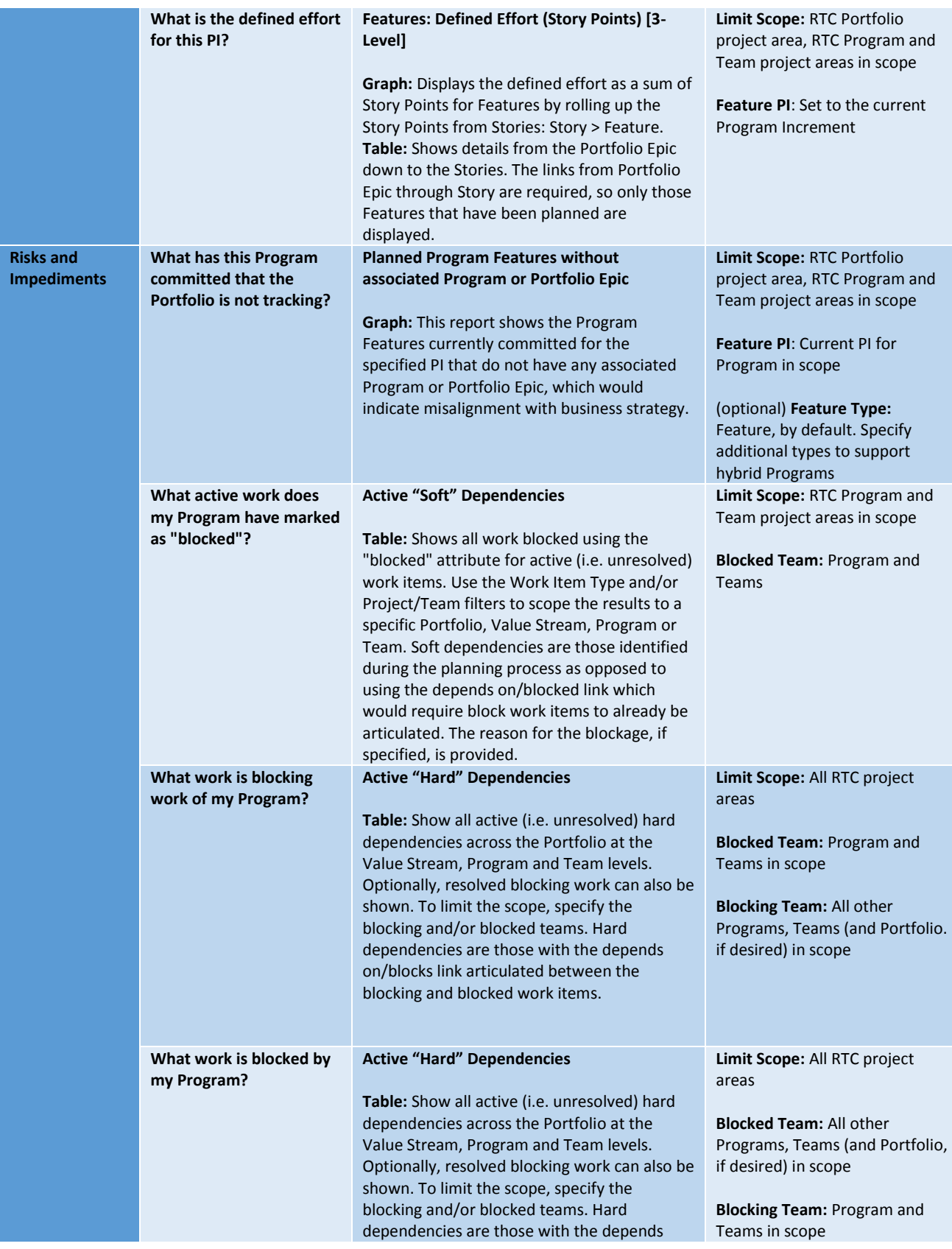

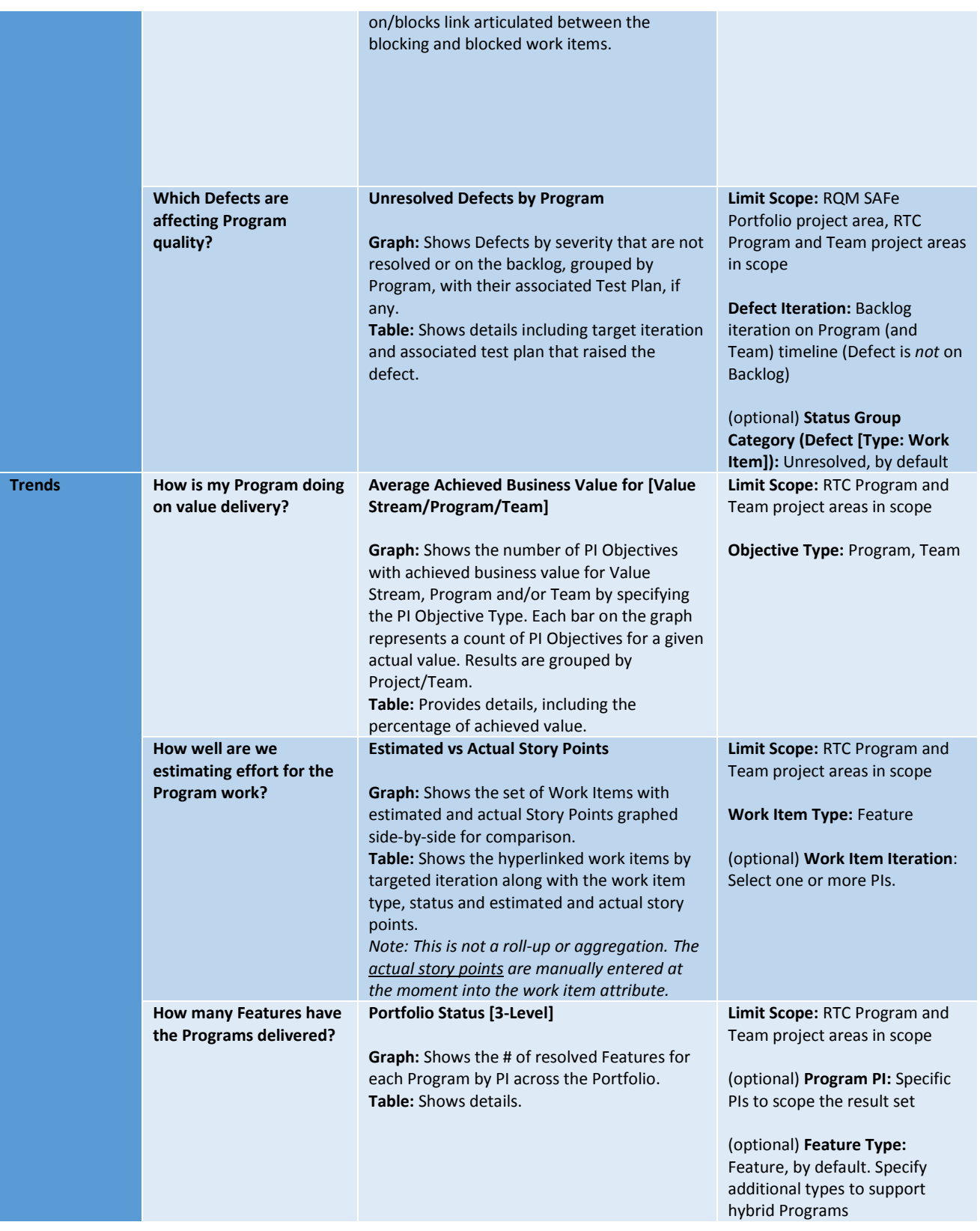

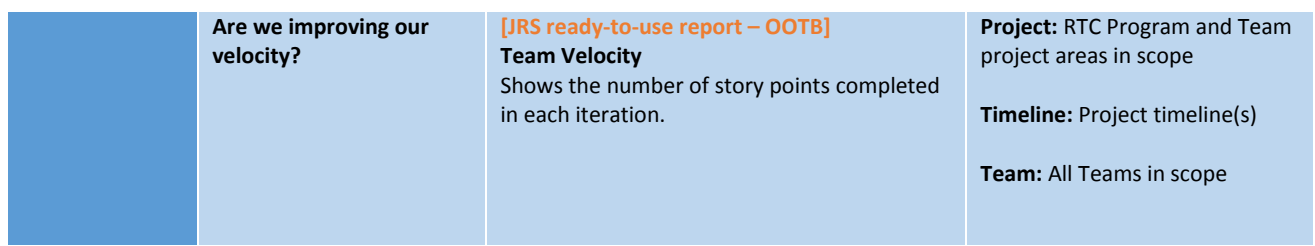

# <span id="page-30-0"></span>Team Reports

Many of the reports on the Team Dashboard are simply Program-level reports with the scoping set for the specific Team. Other reports are delivered with JRS out of the box.

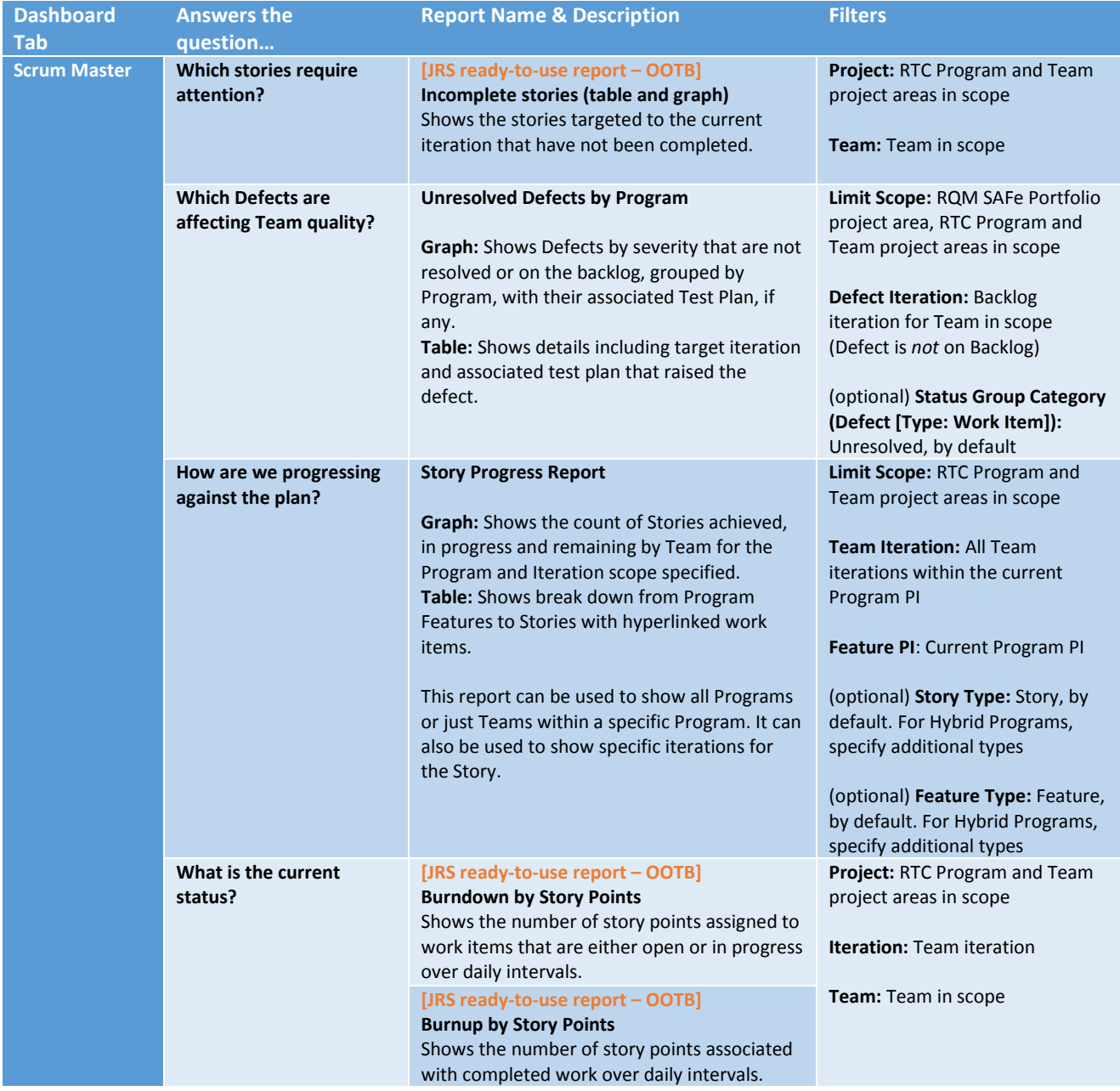

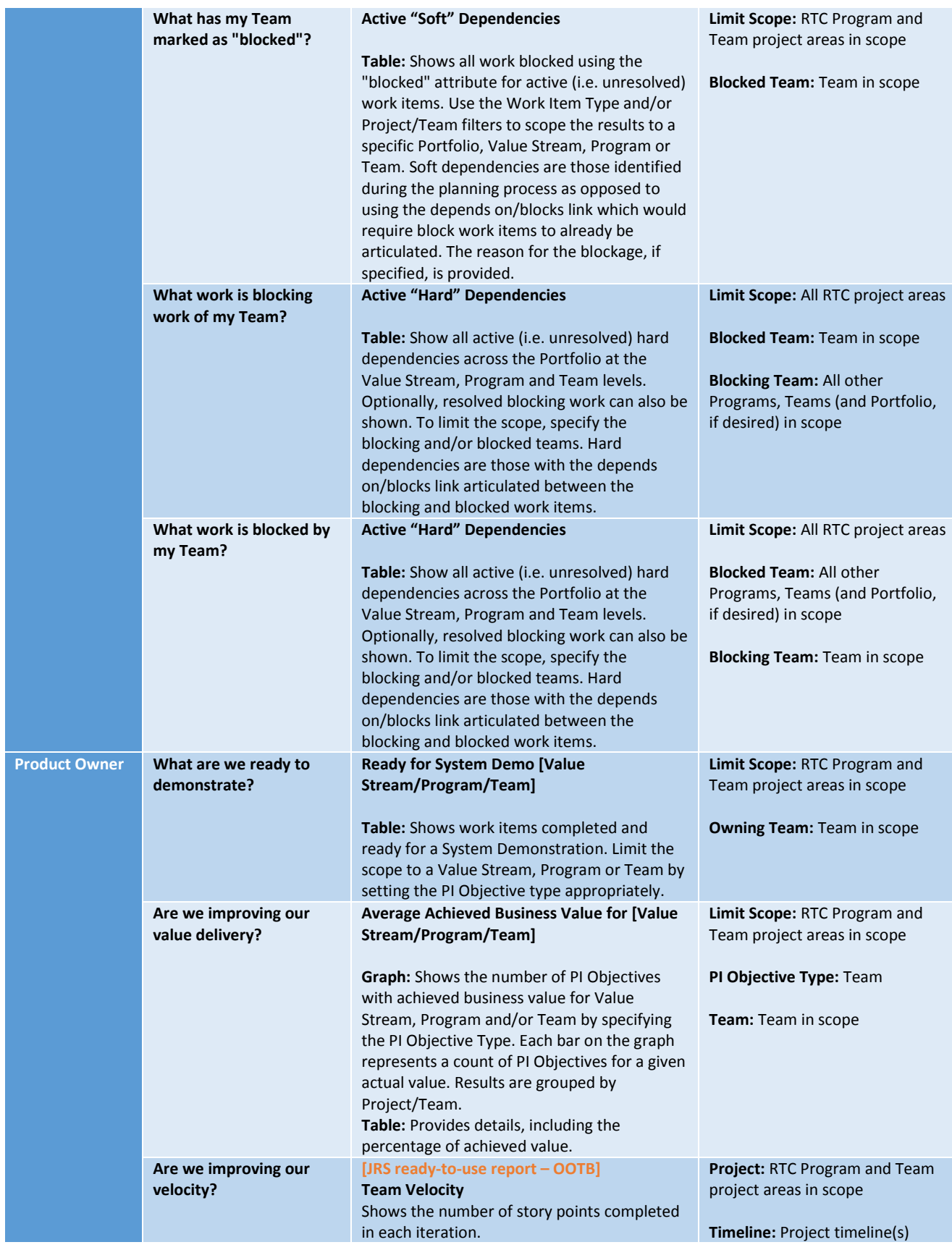

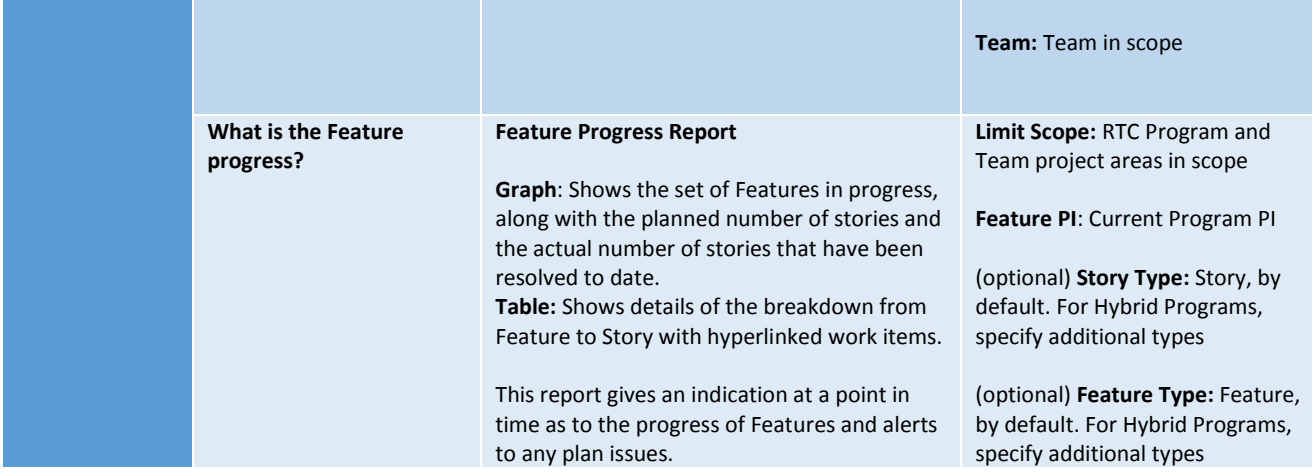

# <span id="page-32-0"></span>Appendix: Older SAFe and CLM Versions

# <span id="page-32-1"></span>Importing the SAFe Reports

In the following sections, instructions for importing the applicable SAFe archive files into your CLM environment are described, grouped by CLM version.

*Please follow the instructions that match your version of CLM!*

### <span id="page-32-2"></span>CLM 6.0.1

**Required CLM (RTC, RDNG, RQM, JRS) version:** 6.0.1 **Applicable SAFe Archive(s):** SAFe 3.0 Reports (6.0.1) *Note: CLM 6.0.1 supports SAFe 3.0 for Program and Portfolio in RTC, RDNG and RQM*

> *Note: If you are using the SAFe 4.0 "beta" templates in a 6.0.1 environment, please follow the instructions in the [CLM 6.0.2](#page-3-0) section above to prepare your environment. You can import the SAFe 4.0 reports for 6.0.2 but there may be issues related to data warehouse metadata schema changes. Many of the reports will import successfully.*

Follow these instructions to import reports in the *applicable SAFe archive* into your JRS 6.0.1 environment. Note that the creation of project areas across all CLM components is optional, but you may encounter errors during import if you do not have a complete environment.

- 1. If you do not already have a CLM 6.0.1 environment with SAFe project areas, create a sample set of metadata for the Portfolio and/or Program levels:
	- a. Install CLM 6.0.1 with the JRS feature and follow the instructions to configure your environment via /jts/setup.
- b. Create project areas using the SAFe template(s):
	- **[SAFe Program] RTC**
		- v. On the RTC Application Administration page, navigate to Templates and then **Deploy Predefined Templates**
		- **vi.** Create a new SAFe Program project area based on the SAFe Program process template

*Note: Associations between the Portfolio and Program project areas in RTC must be defined manually but they are not required for the reports to import successfully… only for them to execute successfully.* 

### **[SAFe Portfolio] RTC**

- vii. On the RTC Application Administration page, navigate to Templates and then **Deploy Predefined Templates** (if you haven't already done this above)
- **viii.** Create a new SAFe Portfolio project area based on the SAFe Portfolio process template
- **[SAFe Portfolio] RDNG**
	- i. Create a Portfolio project area based on the SAFe project template:

*Hint: you must go to the /rm/web URL and select Create Project Area from the administration menu.* 

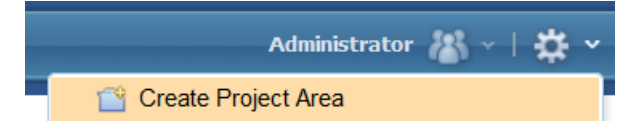

- **[SAFe Portfolio] RQM**
	- i. On the RQM Application Administration page, navigate to Templates and then **Deploy Predefined Templates**
	- **ii.** Create a new SAFe Portfolio project area based on the SAFe Portfolio process template
- *c.* Create one artifact based on each of the SAFe-unique artifact types:
	- **[SAFe Portfolio, SAFe Program] RTC:** Portfolio Epic, Program Epic, Feature, PI Objective
	- **[SAFe Portfolio] RDNG:** Strategic Theme, Value Stream, Lightweight Business Case (with attributes)
- d. Run data collection via the Data Collection application:
	- Launch DCC in your browser: https://<host>:<port>/dcc/web
	- Click **Run all data warehouse collection jobs**
	- Ensure all jobs complete successfully
- e. Refresh your JRS data warehouse Data Source:
	- Launch JRS in your browser: https://<host>:<port>/rs
	- Click the **Report Builder** menu drop-down, then **Admin**:

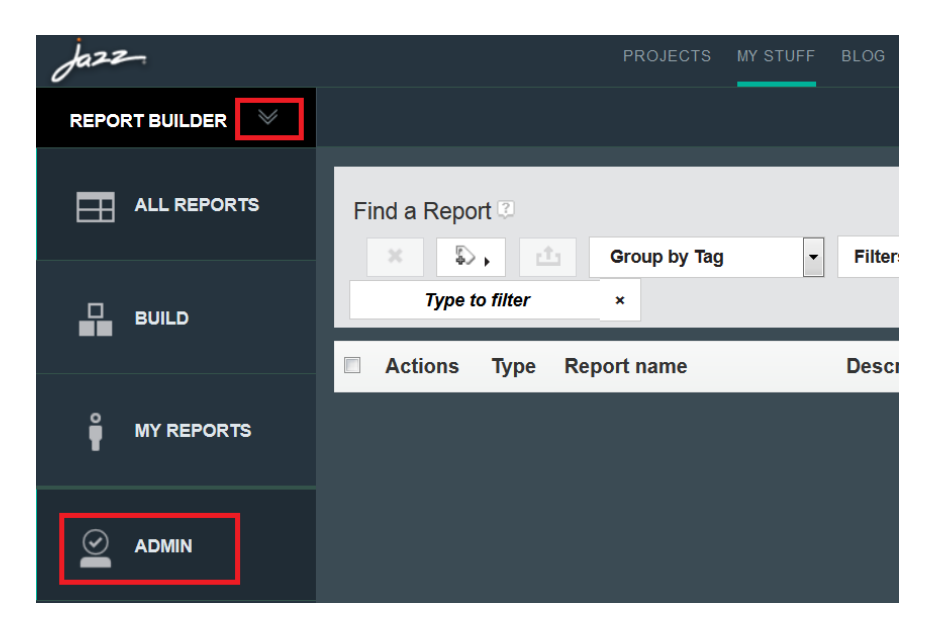

Click **Data Sources** and select the appropriate data source to refresh:

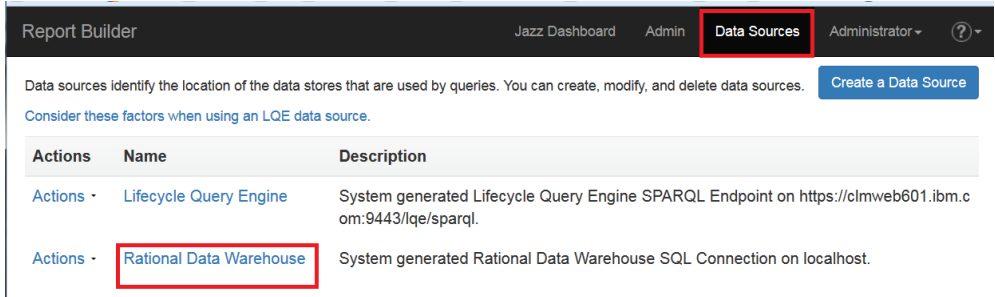

Edit the data warehouse data source and click **Refresh**:

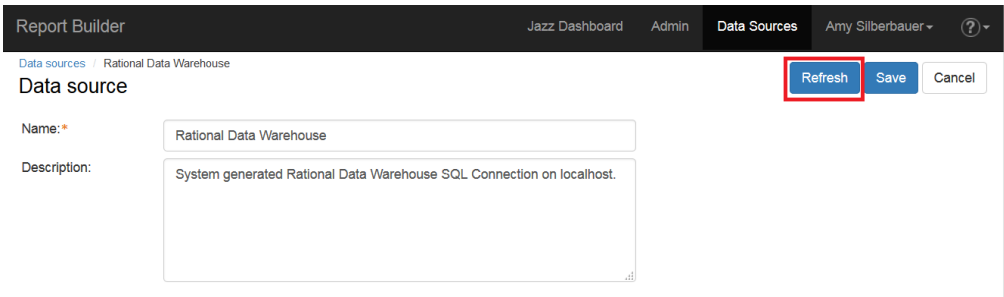

- f. Click **Report Builder** to return to the report builder user home page.
- 2. Import the SAFe reports:
	- a. Click **Admin.**
	- b. In **Import ready-to-use reports**, select **Optional: Import additional reports such as those provided by IBM, business partners, or others**.
	- c. Browse to the location where you have downloaded the **SAFe 3.0 (6.0.1)** archive file. Click OK.

### <span id="page-35-0"></span> $CIM 6.0$

**Required CLM (RTC, RDNG, RQM, JRS) version:** 6.0 **Applicable SAFe Archive(s):** SAFe 3.0 Reports (6.0) *Note: CLM 6.0 supports SAFe 3.0 Programs in RTC only*

Follow these instructions to import reports in the *applicable SAFe archive* into your 6.0 JRS environment:

- 1. If you do not already have a CLM 6.0 environment with a SAFe Program project area, create one and add a sample set of metadata:
	- a. Install CLM 6.0 with the JRS feature and follow the instructions to configure your environment via /jts/setup.
	- b. Create a SAFe Program project area using the SAFe process template:
		- On the RTC Application Administration page, navigate to Templates and then **Deploy Predefined Templates**
		- Create a new SAFe Program project area based on the SAFe Program process template
	- *c.* Create one artifact based on each of the SAFe-unique artifact types: Program Epic, Feature, PI Objective
	- d. Run data collection via the Data Collection application:
		- Launch DCC in your browser: https://<host>:<port>/dcc/web
		- Click **Run all data warehouse collection jobs**
		- Ensure all jobs complete successfully
	- e. Refresh your JRS data warehouse Data Source:
		- Launch JRS in your browser: https://<host>:<port>/rs
		- Click the **Report Builder** menu drop-down, then **Admin**:

*Note: Your screens may not look exactly like these…*

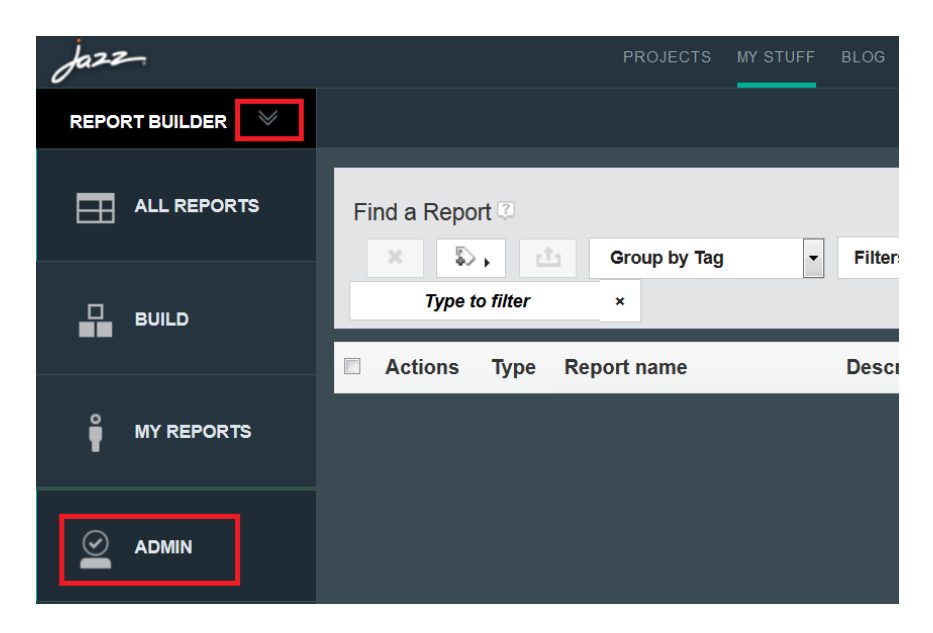

Click **Data Sources** and select the appropriate data source to refresh:

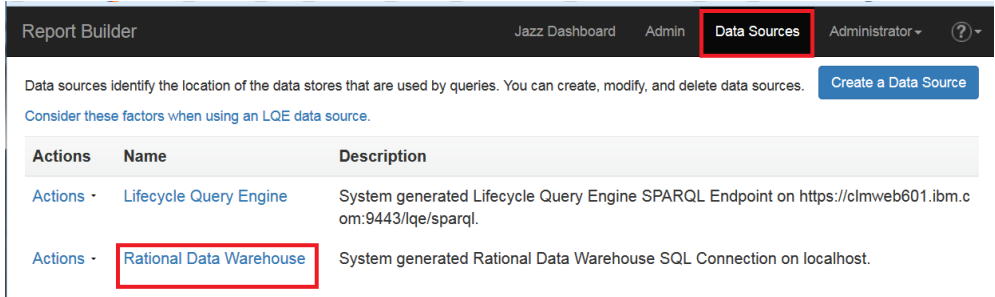

Edit the data warehouse data source and click **Refresh**:

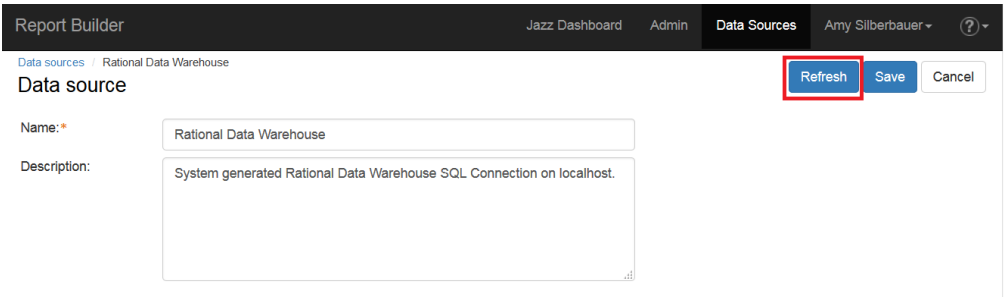

- f. Click **Report Builder** to return to the report builder user home page.
- 2. Import the SAFe reports:
	- a. Click **Admin.**
	- b. In **Import ready-to-use reports**, select **Optional: Import additional reports such as those provided by IBM, business partners, or others**.
	- c. Browse to the location where you have downloaded the **SAFe 3.0 Reports (6.0)** archive file. Click OK.

# <span id="page-37-0"></span>Troubleshooting

JRS will attempt to import all of the reports in the archive. If it cannot successfully do that, the reports that can be imported will be. Depending on the version of CLM in use, JRS will let you know which reports imported successfully and which failed.

If you encounter errors during the import of SAFe reports, first ensure that you have followed all instructions above to prepare your environment before the import. Here are some general reasons why your import may result in an error:

- 1. **You are using RTC only, not RDNG or RQM.** In this case, the reports that require RDNG or RQM will not import successfully. The RTC-only reports will import without error.
- 2. **You have created an RTC Program project area, but nothing for the Portfolio.** In this case, the Portfolio-specific reports will not import successfully, but the Program-level reports will import without error.
- 3. **You have deployed CLM 6.0 or 6.0.1 and have not created any sample data.** The reports rely on updated metadata in the data warehouse, which occurs as a result of having sample work items and other artifacts that have been collected in the data warehouse. Without that metadata, some of the reports will not import successfully.
- 4. **You have not created any project areas (any level of CLM).** As described above, metadata must be in the data warehouse. This most easily is done through creation of project areas (and in versions of CLM before 6.0.2, the creation of sample data is also required).

# <span id="page-37-1"></span>Troubleshooting (6.0.1)

Other known issues that may cause errors during import are related to enhancements in 6.0.1 that you may not have in your environment. The SAFe reports for 6.0.1 assume the following:

- You are using the SAFe 3.0 templates delivered in CLM 6.0.1
- You are running a 6.0.1 environment for CLM (including Jazz Reporting Service)

If you have upgraded to CLM 6.0.1 but your project areas were established using pre-6.0.1 SAFe templates (including ones you have created yourself), you may have issues with some reports that expect updates provided in 6.0.1. Following are expected errors you may see:

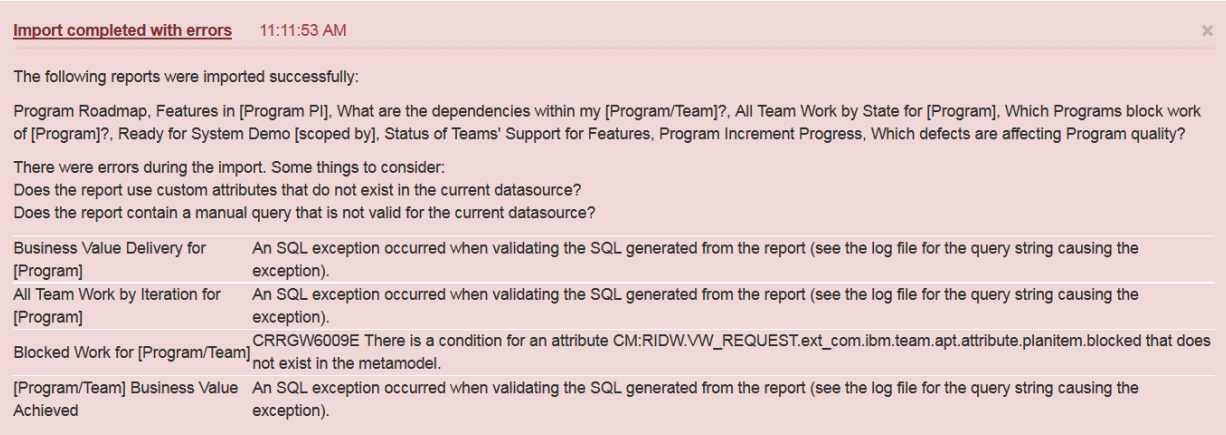

These reports rely on new attributes added to work item types:

- PI Objective: **% Achieved Value**
- All work item types: **Blocked**

# <span id="page-38-0"></span>SAFe 3.0 Reports (6.0.1)

The tables below describe the set of SAFe Portfolio and ART metrics suitable for the associated SAFe 3.0 levels and roles. Each table describes:

- **Dashboard Tab**: Guidance on the most suitable dashboard tab for the report widget, based on SAFe level and the role(s) likely to consume the report information
- **Answers the question…** : Description of what question the reports answers
- **Report Name & Description:** The report name (which can be used to find the report in Report Builder) along with a brief description
- **Filters:** A high-level description about how to set the filters

### <span id="page-38-1"></span>Portfolio Reports

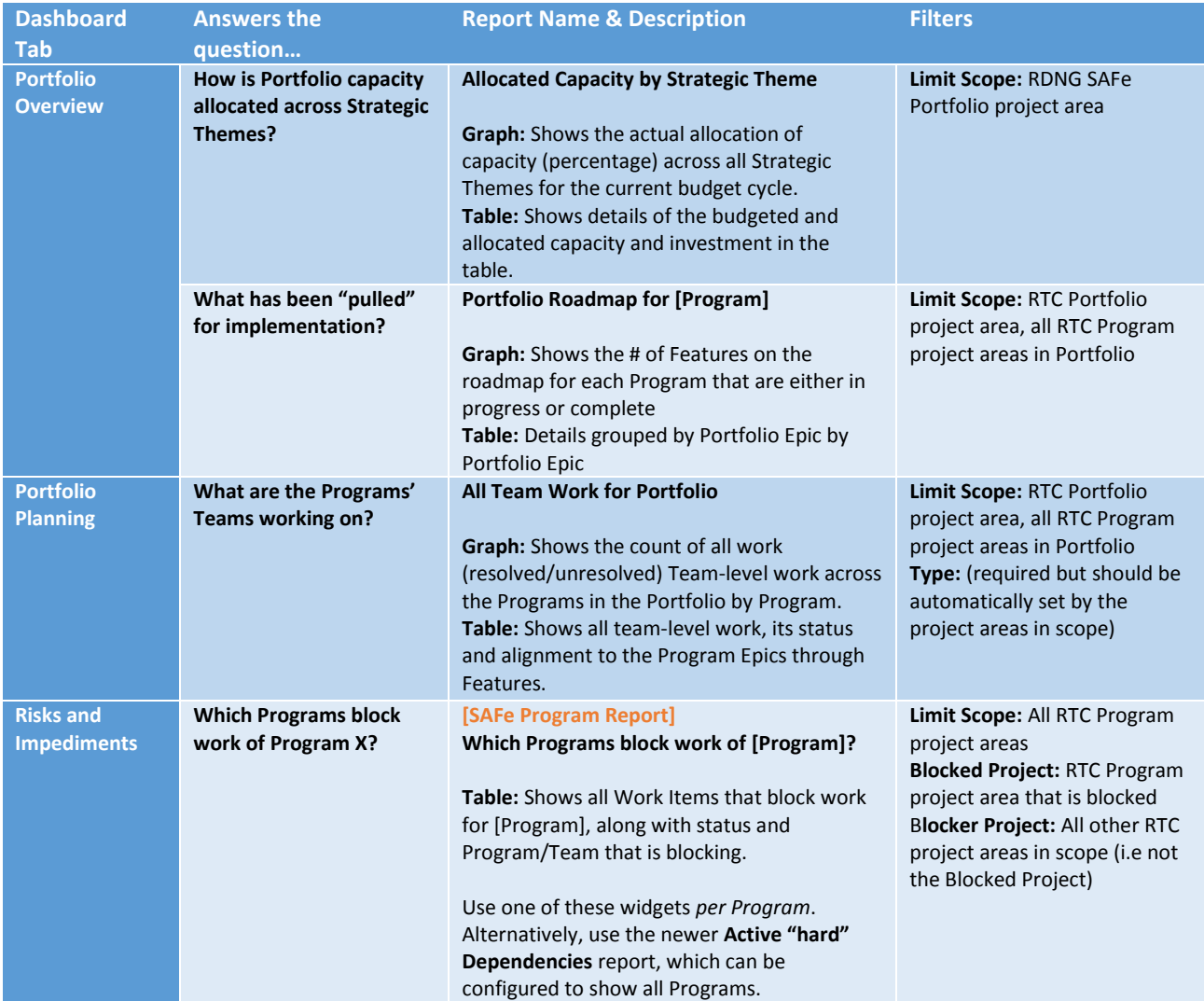

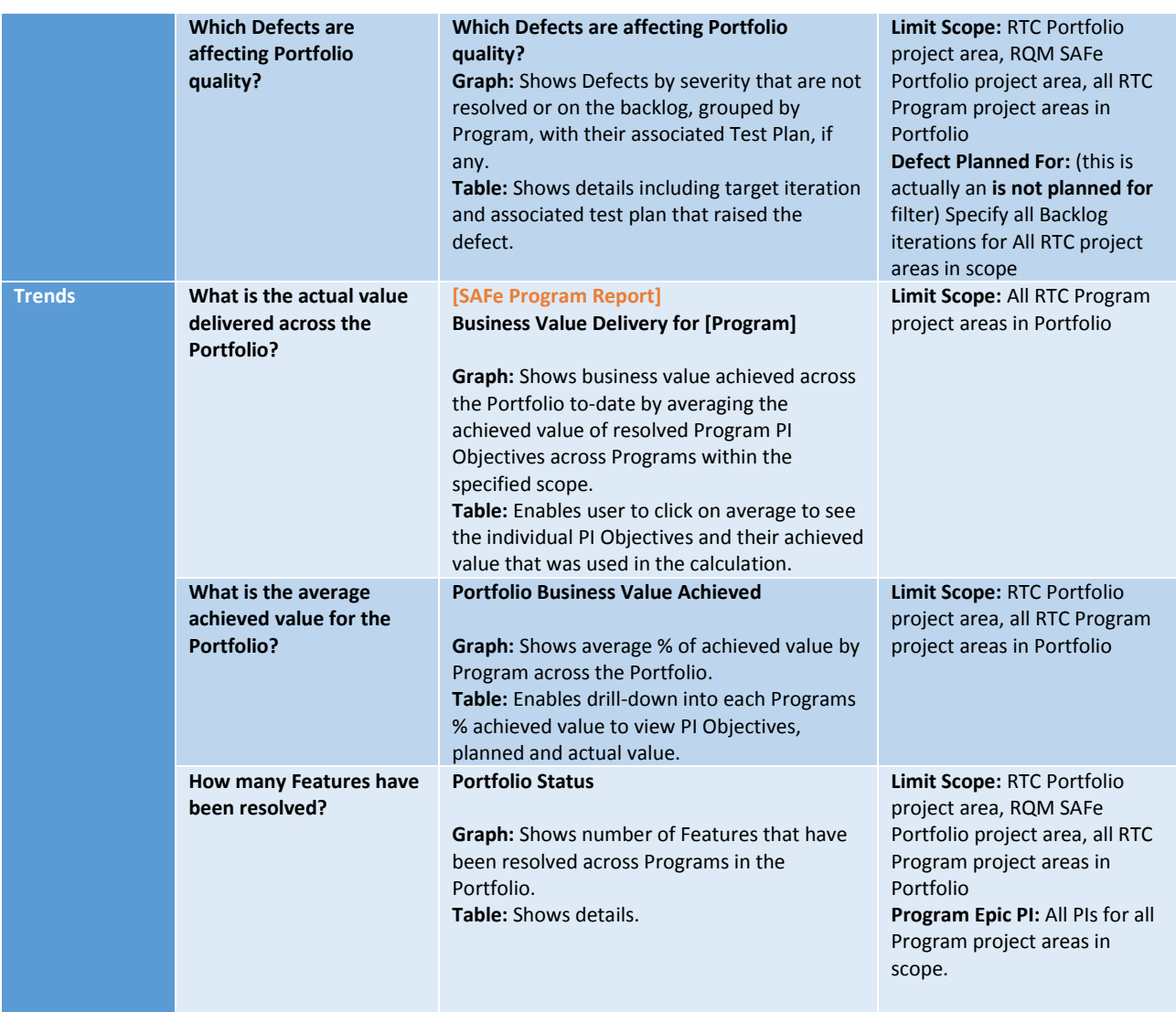

### <span id="page-39-0"></span>Program Reports

In the Program reports, the filters may vary depending upon these factors:

- Teams are in separate RTC project areas Include those project areas in the scope of the report
- Teams are using processes other than agile Where team-level work item types are specified, consider that you may need to specify additional types other than just Story

In both of these cases, reports that require the specification of iterations must include the iterations across all timelines, Program-level and Team-level.

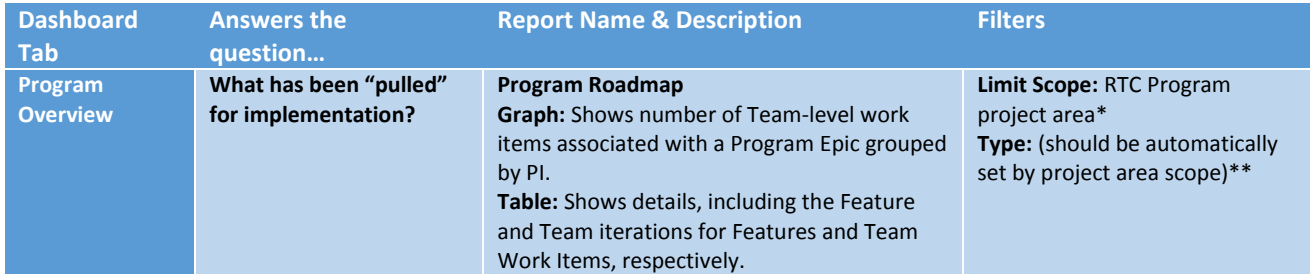

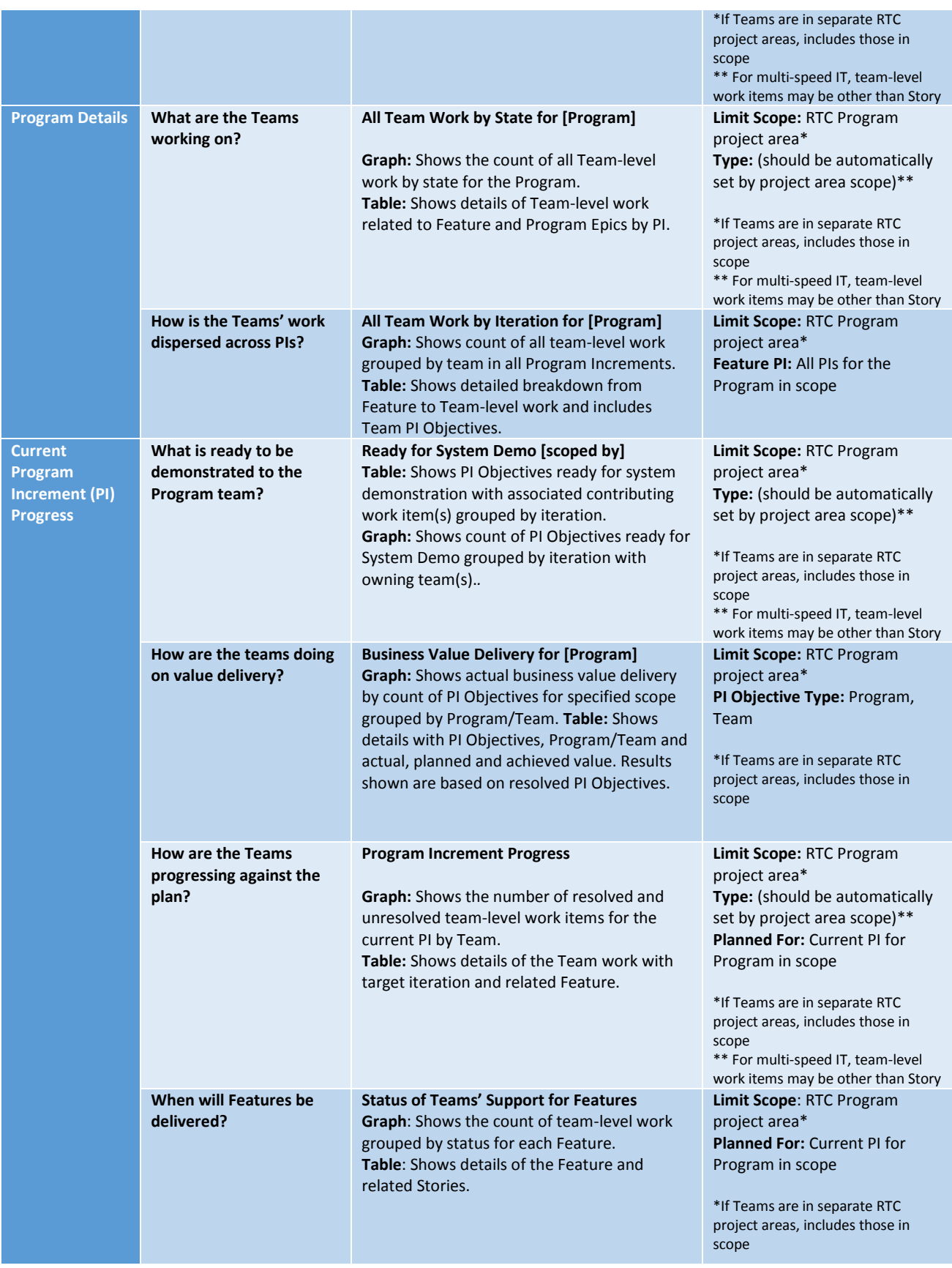

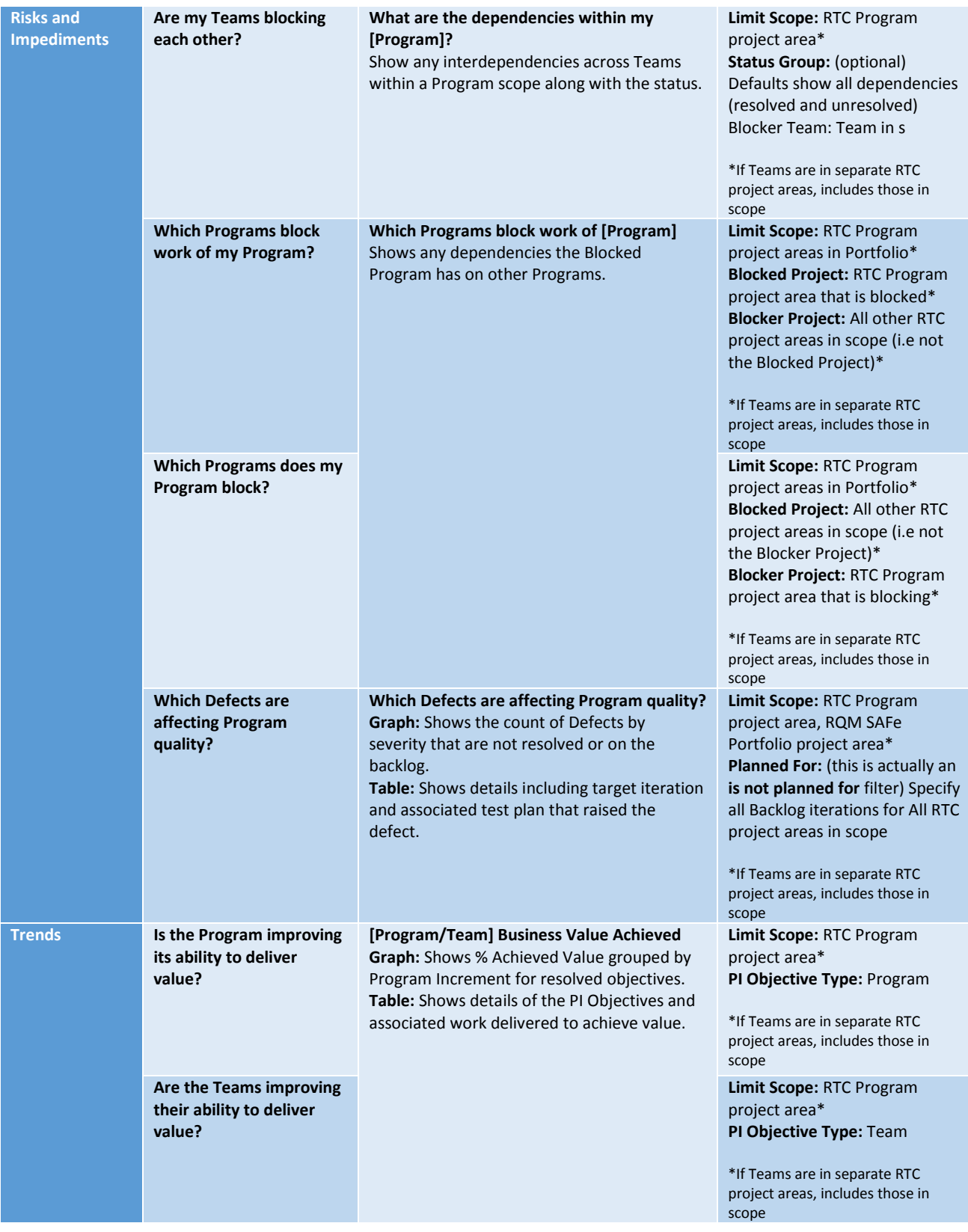

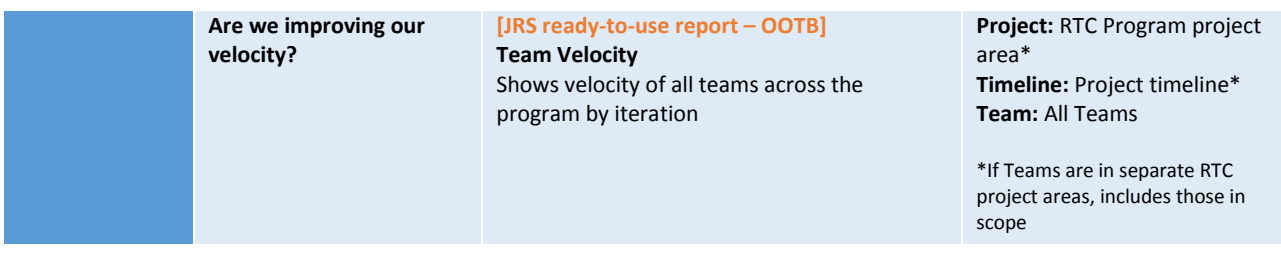

# <span id="page-42-0"></span>Team Reports

Many of the reports on the Team Dashboard are simply Program-level reports with the scoping set for the specific Team. Other reports are delivered with JRS out of the box.

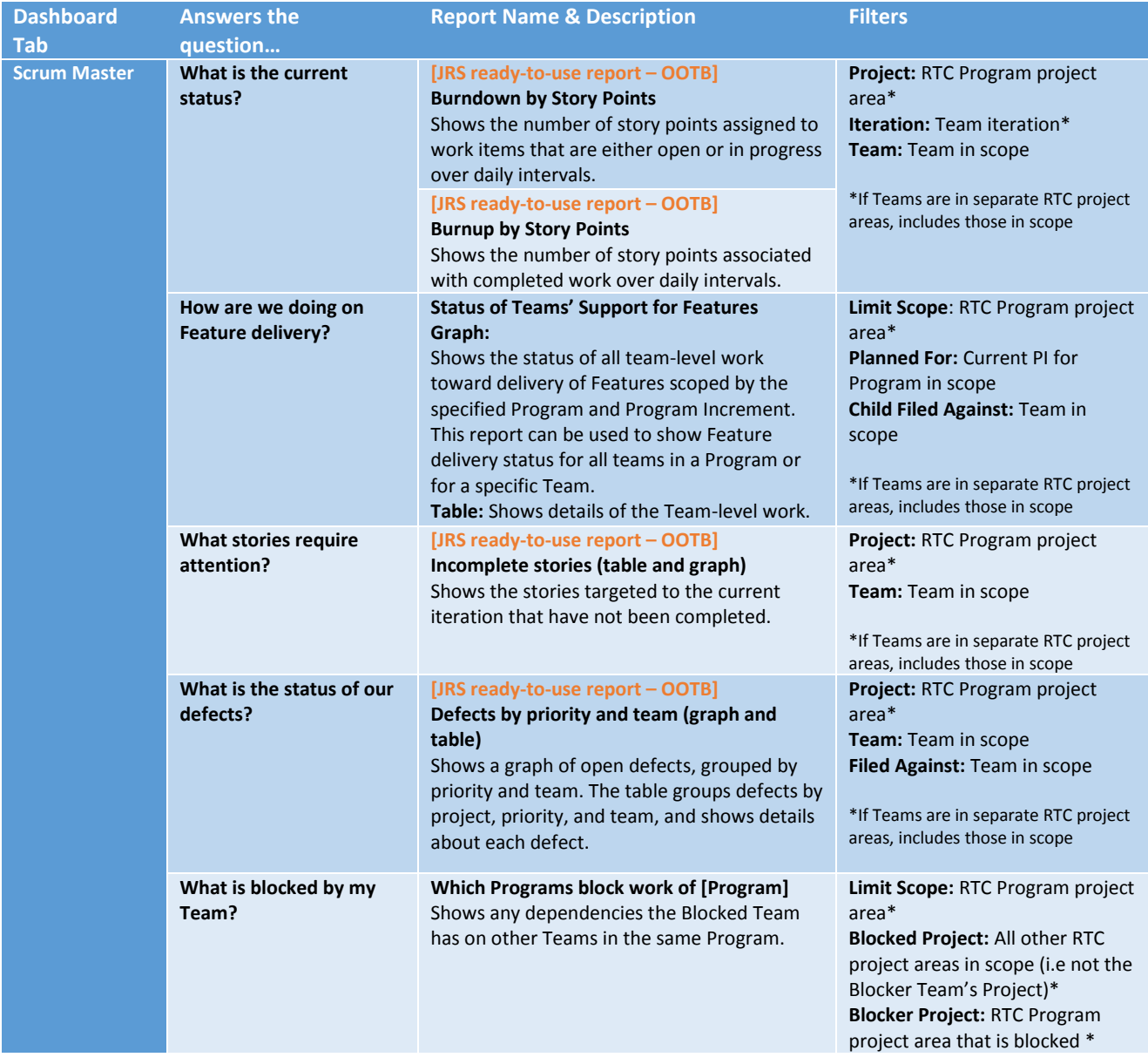

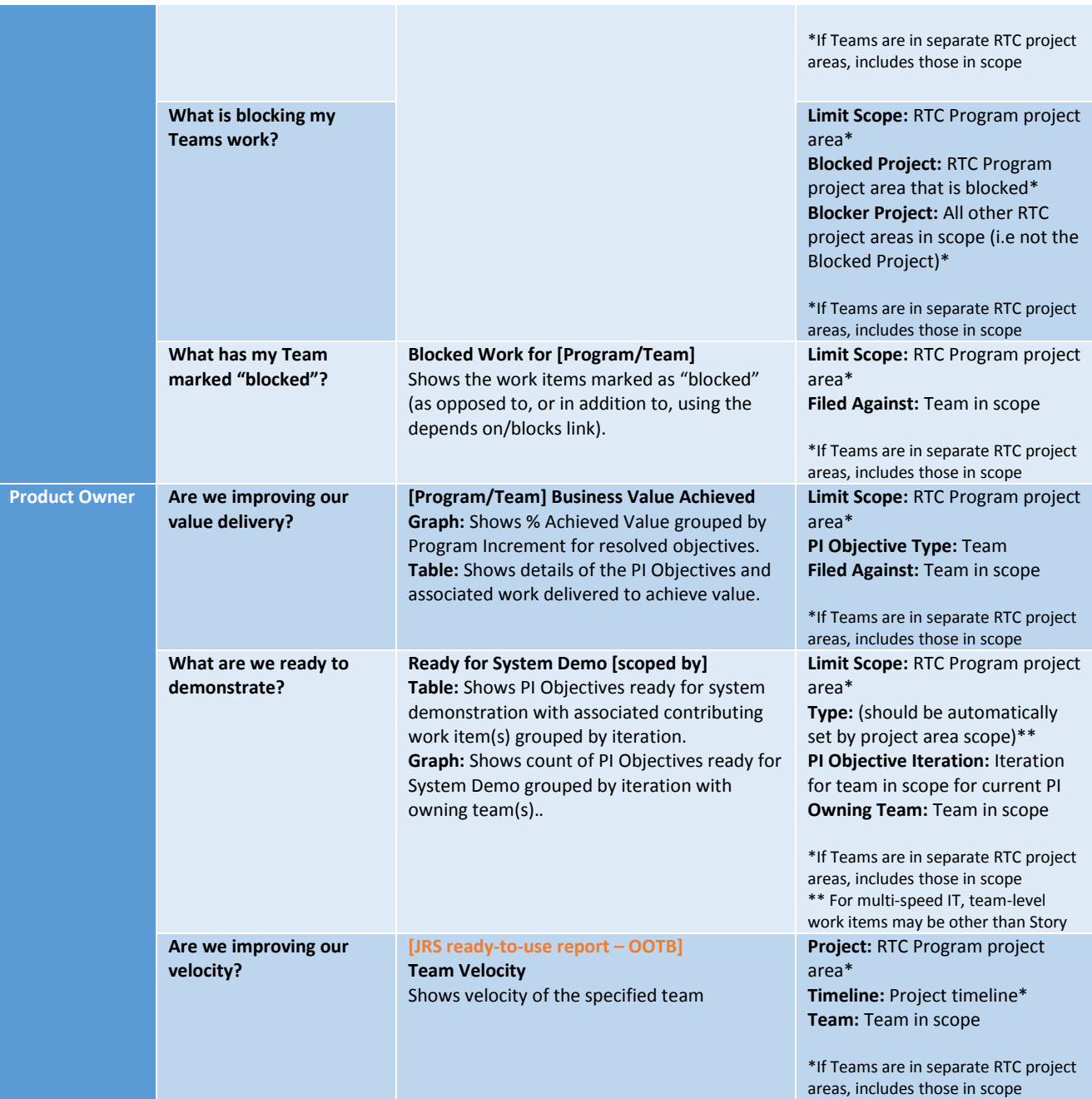

# <span id="page-43-0"></span>SAFe 3.0 Reports (6.0)

In each table, **blue** rows indicate the reports that will be provided in the separately downloadable archives. The reports that come out of the box with JRS are reflected in **green**. If the out-of-the-box JRS report is also available in CLM V5.0.2, that is indicated in the table for that report.

<span id="page-44-0"></span>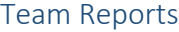

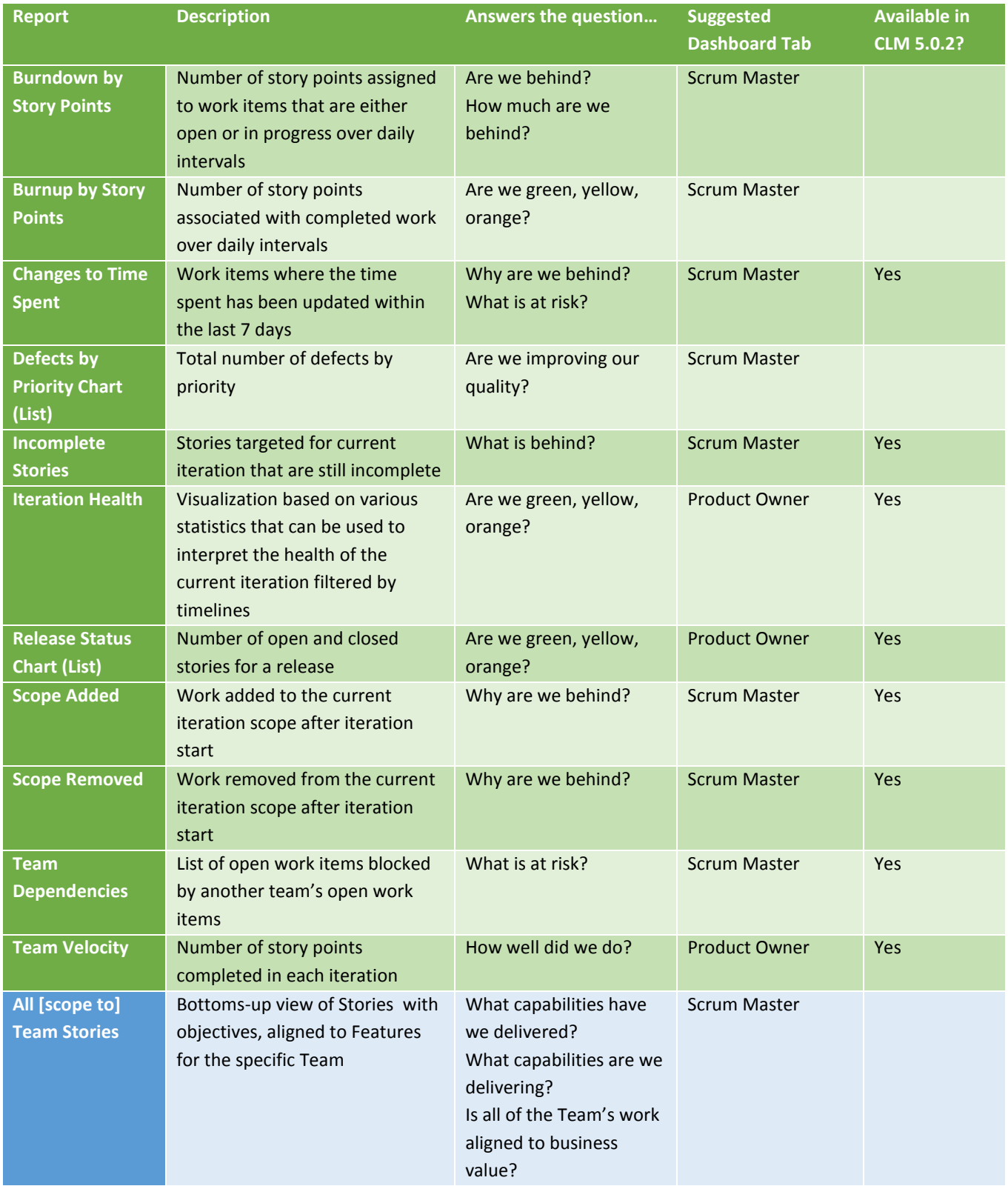

# <span id="page-45-0"></span>Program Reports

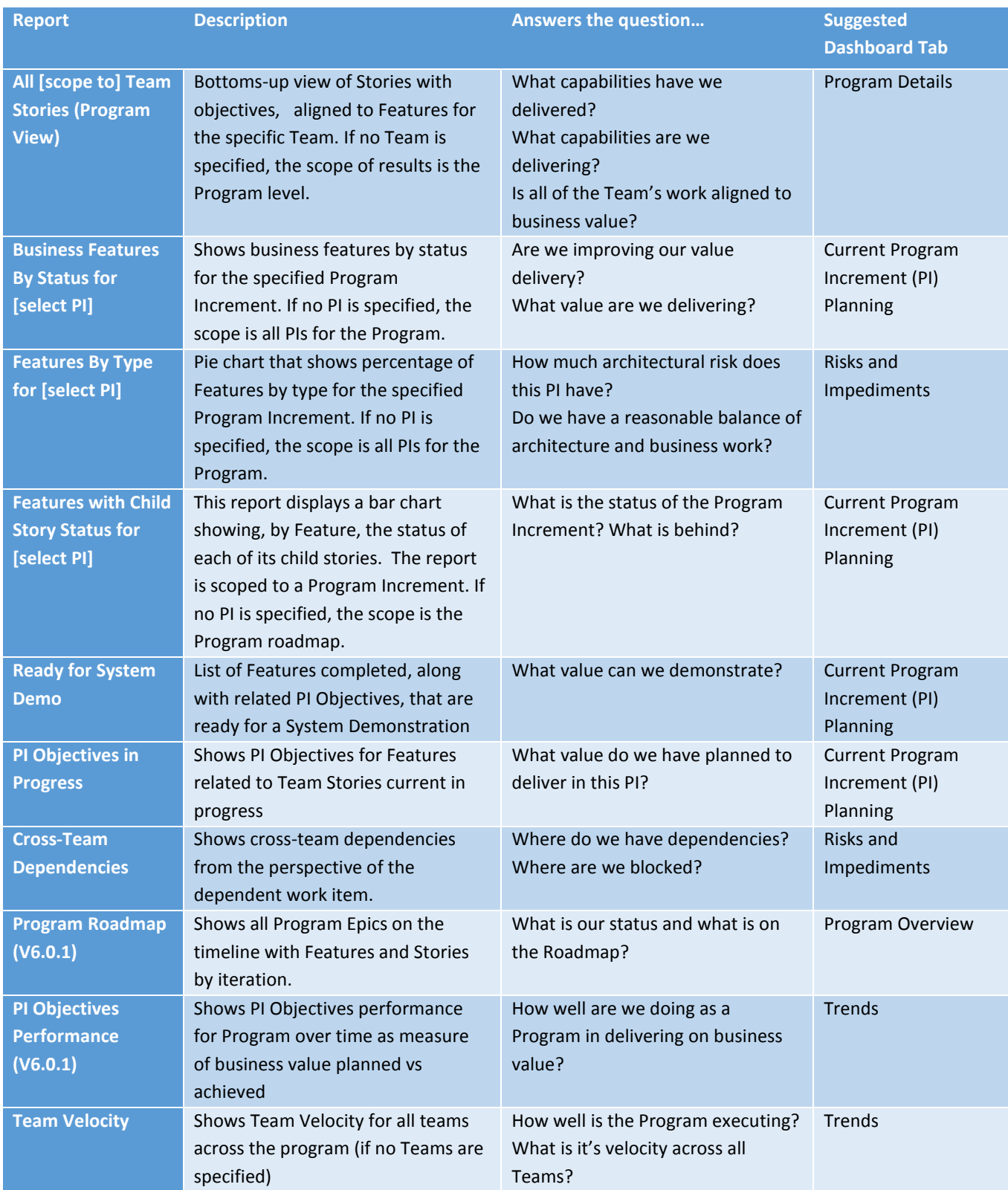

### <span id="page-46-0"></span>Report Descriptions

### *Report: All [scope to] Team Stories*

This report shows a bottoms-up view of Stories with Team PI Objectives, aligned to Features for a specific team. We provide both list (default) and graphical views.

By default, this report is scoped to the Program, which means that it shows stories for all Teams within

the Program. To use this report for a specific team, use  $\overline{\phantom{a}}$  Filters set the desired Team scope using the **Story Filed Against** attribute.

### *Report: Business Features by Status for [select PI]*

This report shows the set of Business Features in each of the possible states for a specific Program Increment. We provide both list (default) and graphical views.

By default, the report is scoped to all Program Increments on the Agile Release Train. To scope the

report to a specific Program Increment, use  $\overline{\phantom{a}}$  Filters to set the desired Program Increment using the **Planned For** attribute.

### *Report: Cross-Team Dependencies*

This report shows cross-team dependencies from the perspective of Stories that have Depends On relationships to other work items. The status of the blocking Story is specified as well to provide dependency status.

By default, this report is scoped to the Program so it shows results across all Teams. It also is not limited to a specific Program Increment. There are multiple filters you may want to apply to this report:

- Limit the *scope by status* using the **Dependency Status** attribute
- Limit the *scope by Team Iteration or Program Increment* using the **Story Planned For**  attribute
- Limit the *scope by Team* using the **Story Filed Against** or **Dependency Filed Against** attribute (or both)

### *Report: Features by Type for [select PI]*

This report shows Features by type (Architectural or Business) for a Program Increment. We provide both a graphical (default) pie chart and a list view.

By default, this report is scoped to all Program Increments for the selected Program(s). To scope the

report to a specific Program Increment, use  $\overline{\phantom{a}}$  Filters to set the desired Program Increment using the **Planned For** attribute.

### *Report: Features with Child Story Status for [select PI]*

This report shows the Features for a specific Program Increment and the status of their child stories. We provide both graphical (default) and list views.

By default, the report is scoped to all Program Increments for the selected Program(s). To scope the

report to a specific Program Increment, use  $\overline{\phantom{a}}$  Filters to set the desired Program Increment using the **Feature Planned For** attribute.

### *Report: PI Objectives in Progress*

This report shows Program PI Objectives for Features related to Team Stories currently in progress. The breakdown of Features and PI Objectives at the Program level to Stories and PI Objectives at the Team level is shown, along with actual and planned business value for each.

By default, this report considers only *new* Program PI Objectives, assuming that those are the ones related to the current Program Increment. The scope is all Program Increments across selected

Program(s). Use **Filters** to set the desired Program Increment using the Feature Planned For attribute. If you want to expand the scope to include PI Objectives in other states, use the **Status (Program PI Objective)** attribute.

#### *Report: Program Roadmap*

This report shows Program Epics on the timeline with Features and Stories by iteration. We provide both graphical (default) and list views.

By default, the scope of this report is the Agile Release Timeline for all selected Program(s).

### *Report: Ready for System Demo*

This report shows completed Feature with their related Program PI Objectives that are ready for a System demonstration. We provide both list (default) and graphical views.

By default, the scope of this report is the Agile Release Train for all selected Program(s). To scope the

report to a specific Program Increment, use  $\overline{\phantom{a}}$  Filters to set the desired Program Increment using the **Feature Planned For** attribute.